# **ANALYZING WILDLIFE TELEMETRY DATA IN R**

By John Leonard

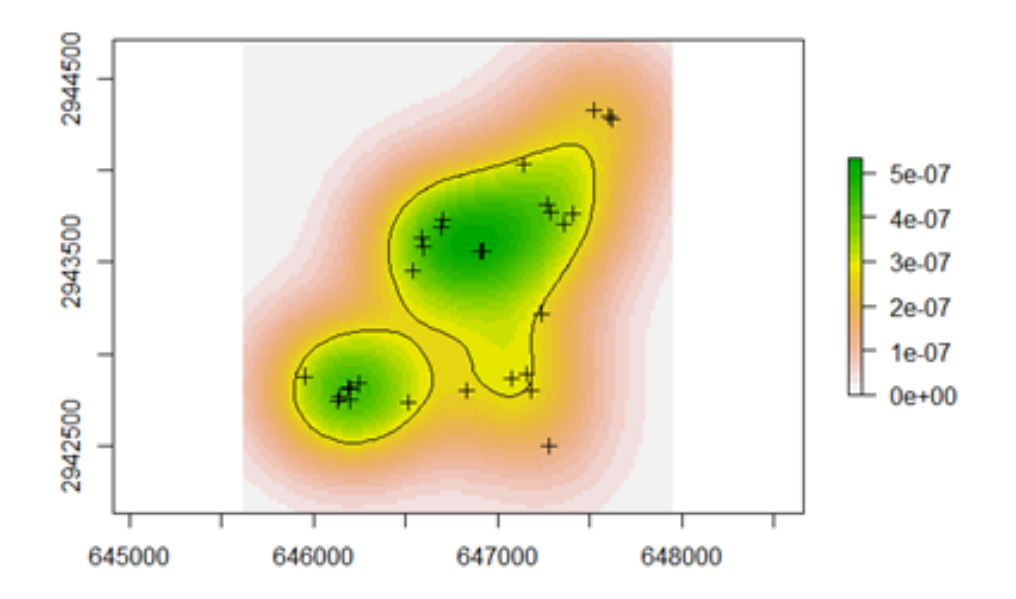

# **TABLE OF CONTENTS**

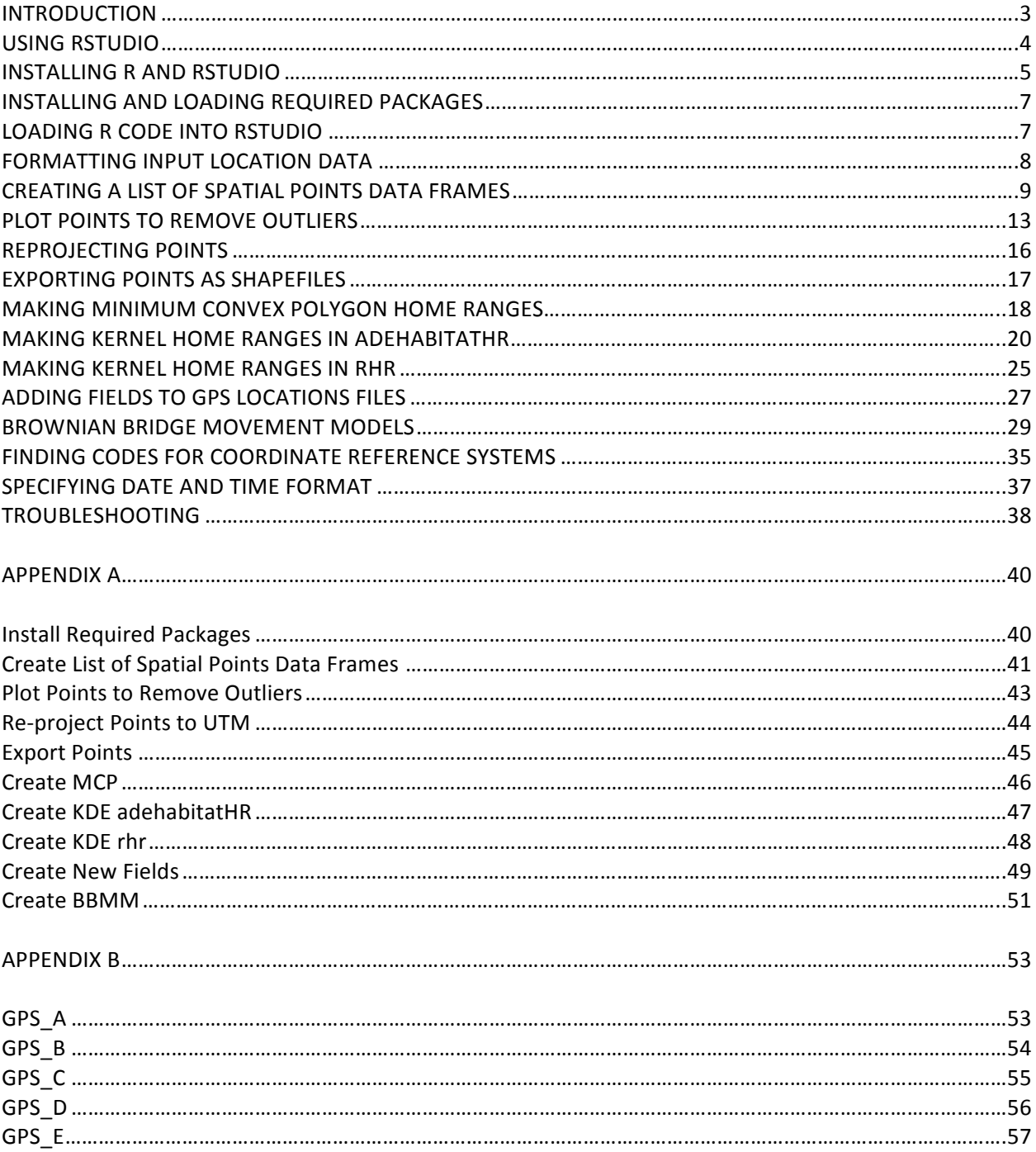

# **INTRODUCTION**

R has become the dominant platform for data manipulation and analysis in wildlife science, yet it has a reputation among wildlife scientists as being counterintuitive and difficult to use. There are a number of introductory R manuals available, but strangely, very few people seem to be able to learn to code in R by reading these manuals. Resources available for learning R tend to fall into two categories. The first category consists of basic introductory texts with names like "Introduction to R" and "R for Dummies". These books attempt to give beginners an overview of all the functionalities of R, yet they are often overly broad, tending to inundate the user with unnecessary information and giving little in the way of immediately useful techniques. After reading one of these texts few people are able to immediately start using R to analyze their own data.

At the other end of the spectrum are vignettes developed for specific packages relevant to wildlife scientists, such as "adehabitatHR". In my opinion, working through these vignettes, complete with sample data, is a better use of time than reading the "Introduction to R" books. However, these vignettes tend to have some major shortcomings. For one, the sample data is almost always formatted in some structure that makes it work seamlessly with the package's functions, and little information is typically provided about how to put one's raw data in the correct format. Additionally, the package vignettes typically assume that the user wants to conduct all analyses in R, rather than use a GIS program such as ArcGIS to view shapefiles and produce the final maps. In my experience, most people would like to learn to use R to automate tedious and time consuming tasks, but still plan to use ArcGIS for making visually-appealing representations of their data.

This manual falls somewhere in-between the introductory texts and package vignettes. It describes a workflow for manipulating and processing large amounts of animal location data obtained from GPS or VHF radio collars. It uses existing packages to perform operations such as home range estimation, but it allows these functions to be applied to a large number of files quickly and efficiently.

3

As such, the code provided in this manual does not constitute a package, but rather an integrated workflow for using existing packages. My goal was to write a manual that allows a researcher with no previous experience coding in R to perform all functions described in this manual on his or her datasets. I therefore tried to leave nothing out of this manual, describing the entire workflow from modifying the original telemetry files to exporting shapefiles. For someone comfortable with R this will probably be overkill, but for a first time user I believe this level of detail is essential.

In my experience, the best way to learn to use R is to immediately start analyzing your own data. If you know a few basic functions that are actually useful and produce meaningful results you will be well on your way to making R work for you. With that in mind, this manual describes a relatively limited number of operations and does not go into great detail explaining how R works.

My intention is for this manual to be a stand-alone document, meaning that links to additional files are not necessary. Instead of providing links to files containing the R code, all code described in this document can be found in Appendix A. Some very simple sample data files are provided as plain text in Appendix B. This is a rather unconventional approach to providing example data and R code, but it has the advantage of providing the user with everything he or she needs to analyze wildlife telemetry data in a single document. My recommendation is to first use the sample data provided in Appendix B to work through the entire workflow described in this manual, and then to repeat the process using one's own data.

# **USING RSTUDIO**

Most introductory R books strongly suggest using RStudio, but I consider its use mandatory. It is counterproductive to try to learn R just using the base R GUI. RStudio provides tools for editing commands before executing them in R, lets the user view plots without having to save them, and displays all objects that are present in the working environment. RStudio provides an easy way to access

4

and use R, so it only works if you have R installed. See Figure 1 for a simple key to the different parts of the RStudio interface.

# **INSTALLING R AND RSTUDIO**

To install R, go to https://www.r-project.org and follow the instructions for installing the latest version of R. To install RStudio go to https://www.rstudio.com/products/rstudio/download/ and follow the instructions to install the latest version of RStudio. These steps are pretty self-explanatory, and I have never run into any problems with this. R is continuously updated, and it is probably a good idea to always have the most up-to-date version of R installed. If you already have an earlier version of R installed and would like to update it, the easiest way to do this is to copy and paste the following code directly into the R GUI (not RStudio).

```
# installing/loading the package:
if(!require(installr)) {
install.packages("installr"); require(installr)} #load / install+load 
installr
# using the package:
```
updateR() # this will start the updating process of your R installation. It will check for newer versions, and if one is available, will guide you through the decisions you'd need to make.

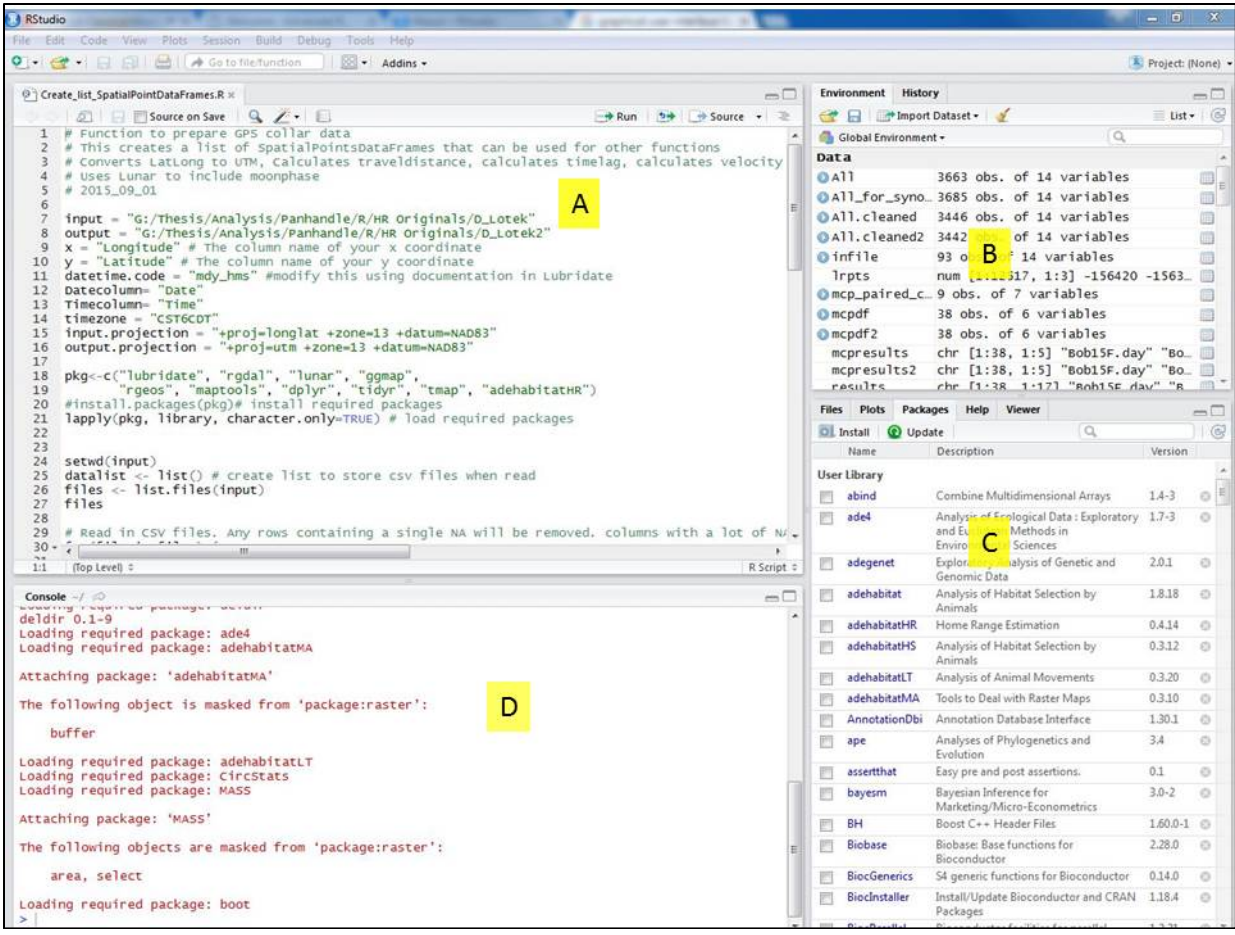

Figure 1: Screen capture of RStudio interface with some data loaded.

A) Source browser notebook- You can open and edit R scripts in this window. Nothing happens if you click "enter" on a line in this window, though. You have to either use "ctrl+enter" or click "Run" to actually send a command to the Console where the command is carried out. You can also view data frames, matrices and other objects in this window.

**B) Environment tab**- This shows all the objects present in your working environment. Clicking on the "History" tab will show a history of everything you typed into the console. For virtually any project, you will be creating a large number of objects. Having an environment tab that shows you all the objects that have been created is extremely useful.

**C)** Packages tab- This tab shows all the packages that have been installed. To load a particular package, click on the open box by the package name. The other tabs in this window are "Files", "Plots", "Help" and "Viewer". The "Files" browser shows the files and subdirectories of a given directory. The "Plots" tab will let you scroll through any plots or images you created. The "Help" tab will show you the documentation for most functions or packages you will be using. The "Viewer" tab is used to view local web content. **D)** The R Console- This is where things actually happen. This is where you will run scripts, execute functions, and get error messages. When you decide to run some code that you typed up in tab "A" it will be sent down to tab "D"- the R console. If you use the base R GUI this R Console tab is pretty much all you get.

# **INSTALLING AND LOADING REQUIRED PACKAGES**

Packages are collections of functions and compiled R code that build upon and expand the base functions of R. In order to use a package you must first install the package and then load it into your R working environment. The following packages are required to work through this manual: "sp", "lubridate", "rgdal", "maptools", "adehabitatHR", "rgdal", "raster", "BBMM", "lunar", "oce", and "rhr". The first code block provided in Appendix A should install all packages to a local library and load them into the R working environment. Usually, everything will work if you just highlight the entire code block and run it in RStudio. You can check which R packages have been installed by clicking on the "Packages" tab in RStudio. This will open up a list of available packages with open boxes located to the left of each box. Clicking on the box to fill it in with a checkmark will load that package into the working environment. If some of the required packages fail to load you can manually load them by clicking on the open boxes. If one or more packages did not install you can manually install it through RStudio by clicking on Tools>Install Packages, and typing in the name of the package. This will work for all packages except "rhr" which must be installed using the code provided in the first code block of Appendix A. I recommend making sure that all required packages are installed and loaded before trying to use any of the other code blocks. In each code block, I included a few lines to make sure the required packages for that code block were installed, but it is still probably best to ensure all packages are installed and loaded at the very beginning.

# **LOADING R CODE INTO RSTUDIO**

The workflow I created for analyzing and manipulating GPS collar data is saved as 10 different text files which can be thought of as "code blocks". Even though this workflow is intended to move seamlessly through these code blocks, I decided to keep these separate as I believe this keeps things neat and easier to use in RStudio. All 10 code blocks are saved in Appendix A of this manual.

7

To load these code blocks into RStudio first go to File>New File>R Script. This will open up a blank page in the Source browser notebook of RStudio. Next, highlight one of the code blocks to copy and paste it into this blank page. Repeat the process for all code blocks, giving each code block its own tab. You can then easily move from one code block to another by selecting the correct tab.

To run the code in any one of these code blocks, simply highlight the entire page (after correctly modifying any user defined input) and click "Run" at the top of the Source browser notebook. This will send the code to the R Console and execute the functions. As mentioned in the introduction, there are no additional files that need to be downloaded to use this manual. All functions described in this document are provided as blocks of plain text in Appendix A.

# **FORMATTING INPUT LOCATION DATA**

The R code described in this manual is intended to save time by automating many of the operations people perform on animal location files. For this to work, all files must be saved as comma delimited csv files and placed in the same file folder. The projection and datum used should be identical for all files, and the column headings specifying x and y coordinates, and any date and time fields, should be the same. Any weird formatting, such as skipped rows or single headings covering multiple columns, should be removed. Column headings should not contain spaces and should not begin with a number. An easy way to format input files is to open each one in Excel, delete any extraneous columns or rows, modify column headings as needed, and resave the file as a csy file (Fig. 2).

You can use your own animal telemetry data as the input for these functions, or you can use the sample data in Appendix B. Appendix B contains 6 simplified comma-delimited files with animal GPS data. The sample files named "GPS\_A", "GPS\_B", and "GPS\_C" contain GPS locations collected far enough apart temporally to be considered independent. These files should be used for any functions involving kernel or minimum convex polygon (MCP) home range estimation. The sample files named

8

"GPS\_D" and "GPS\_E" contain location points collected at 30-minute intervals and therefore are highly auto-correlated. These should be used for any functions involving Brownian bridges. To use the sample data, highlight it and paste it into a text editor such as Notepad. Then save it with a ".csv" extension (e.g., "GPS\_A.csv"). Place all of these csv files into a file folder containing no other files.

|    | A     | в             | C | D                                                 | E        | F         | G                    | H                 |                  |                           | κ        |            |
|----|-------|---------------|---|---------------------------------------------------|----------|-----------|----------------------|-------------------|------------------|---------------------------|----------|------------|
| 1  | No    |               |   | <b>GMT Date GMT Time LMT Date LMT Time ECEF X</b> |          |           | <b>ECEFY</b>         | ECEF <sub>Z</sub> |                  | Latitude Longitude Height |          | <b>DOP</b> |
| 2  |       |               |   | dd.mm.yy hh:mm:ss dd.mm.yy hh:mm:ss [m]           |          |           | [m]                  | [m]               | [°]              | [°]                       | [m]      |            |
| 3  | ----- |               |   |                                                   |          |           |                      |                   |                  |                           |          |            |
| 4  |       | 1 01.03.2014  |   | 6:02:40 01.03.2014                                | 0:02:40  |           | -749283 -5660952     |                   | 2831714 26.53001 | $-97.5398$                | $-14.37$ | 2          |
| 5  |       | 2 01.03.2014  |   | 6:30:15 01.03.2014                                | 0:30:15  | $-749085$ | -5660955             | 2831749           | 26.53039         | $-97.5379$                | $-19.32$ | 2          |
| 6  |       | 3 01.03.2014  |   | 7:00:22 01.03.2014                                | 1:00:22  | -749079   | $-5661061$           | 2831526           | 26.52817         | $-97.5377$                | $-25.61$ | 3.2        |
| 7  |       | 4 01.03.2014  |   | 7:30:49 01.03.2014                                | 1:30:49  | -748865   | $-5661155$           | 2831413           | 26.52699         | $-97.5354$                | $-17.82$ | 3          |
| 8  |       | 5 01.03.2014  |   | 8:00:14 01.03.2014                                | 2:00:14  |           | $-748701 - 5661160$  | 2831437           | 26.52725         | $-97.5338$                | $-21.9$  | 3.2        |
| 9  |       | 6 01.03.2014  |   | 8:30:24 01.03.2014                                | 2:30:24  | -748922   | $-5661052$           | 2831607           | 26.52894         | $-97.5361$                | $-15.84$ | 3.8        |
| 10 |       | 7 01.03.2014  |   | 9:00:30 01.03.2014                                | 3:00:30  | -748990   | -5660998             | 2831693           | 26.52981         | $-97.5369$                | $-17.34$ | 2.6        |
| 11 |       | 8 01.03.2014  |   | 9:30:21 01.03.2014                                | 3:30:21  | -748990   | -5660998             | 2831698           | 26.52985         | $-97.5369$                | $-15.11$ | 2.2        |
| 12 |       | 9 01.03.2014  |   | 10:00:17 01.03.2014                               | 4:00:17  | $-748999$ | -5660993             | 2831691           | 26.52981         | $-97.537$                 | $-21.62$ | 2          |
| 13 |       | 10 01.03.2014 |   | 10:30:27 01.03.2014                               | 4:30:27  |           | -749004 -5661024     | 2831734           | 26.53003         | $-97.537$                 | 25.67    | 4.6        |
| 14 |       | 11 01.03.2014 |   | 11:00:16 01.03.2014                               | 5:00:16  |           | $-749024$ $-5660901$ | 2831879           | 26.53169         | $-97.5373$                | $-16.31$ | 4.4        |
| 15 |       |               |   | 12 01.03.2014 11:30:30 01.03.2014                 | 5:30:30  |           | $-749313 - 5660836$  | 2831923           | 26.53215         | $-97.5403$                | $-20.38$ | 1.8        |
| 16 |       | 13 01.03.2014 |   | 12:00:19 01.03.2014                               | 6:00:19  | -749208   | -5660836             | 2831987           | 26.53272         | $-97.5392$                | $-4.12$  | 3.6        |
| 17 |       | 14 01.03.2014 |   | 12:30:11 01.03.2014                               | 6:30:11  |           | -748967 -5660907     | 2831873           | 26.53164         | $-97.5368$                | $-20.36$ | 3          |
| 18 |       | 15 01.03.2014 |   | 13:00:13 01.03.2014                               | 7:00:13  | -748969   | -5660906             | 2831872           | 26.53164         | $-97.5368$                | $-21.45$ | 2.2        |
| 19 |       | 16 01.03.2014 |   | 13:30:48 01.03.2014                               | 7:30:48  | -748972   | $-5660917$           | 2831882           | 26.53167         | $-97.5368$                | $-6.88$  | 2.8        |
| 20 |       | 17 01.03.2014 |   | 14:00:55 01.03.2014                               | 8:00:55  | -748968   | -5660915             | 2831877           | 26.53164         | $-97.5368$                | $-11.36$ | 3.2        |
| 21 |       | 18 01.03.2014 |   | 14:30:49 01.03.2014                               | 8:30:49  | $-748965$ | -5660926             | 2831886           | 26.53167         | $-97.5367$                | 2.07     | 3.4        |
| 22 |       | 19 01.03.2014 |   | 15:00:30 01.03.2014                               | 9:00:30  |           | $-748964$ $-5660911$ | 2831873           | 26.53163         | $-97.5367$                | $-17.16$ | 2.6        |
| 23 |       | 20 01.03.2014 |   | 15:30:20 01.03.2014                               | 9:30:20  | -748965   | -5660921             | 2831877           | 26.53162         | $-97.5367$                | $-6.39$  | 2.8        |
| 24 |       | 21 01.03.2014 |   | 16:00:52 01.03.2014                               | 10:00:52 | -748950   | -5660856             | 2831894           | 26.53203         | $-97.5367$                | $-58.2$  | 2.4        |
| 25 |       |               |   | 22 01.03.2014 16:31:38 01.03.2014 10:31:38        |          |           | -748964 -5660920     |                   | 2831872 26.53159 | $-97.5367$                | $-9.62$  | 9.2        |

Figure 2: Example of raw GPS collar data that needs to be modified. Rows 2 and 3 should be deleted. Any column headings with a space in them (e.g. "GMT Date") should be changed to something with no space (e.g., "GMT.Date"). The entire file then needs to be saved as a comma-delimited csv file.

# **CREATING A LIST OF SPATIAL POINTS DATA FRAMES**

A Spatial Points Data Frame is a special class of R object that can be created using the package

"sp". At a minimum, a Spatial Points Data Frame will contain defined x and y coordinates. The Spatial

Points Data Frame does not necessarily need to contain projection information, but all subsequent

analyses will be easier if we do specify projection information. Spatial Points Data Frames differ from

"Spatial Points" objects in that the former allows the inclusion of any number of non-spatial attributes.

This is convenient if we want to later subset location data based on attributes such as HDOP, number of satellites, or time of day.

A list is the most general type of data structure in R, and it basically consists of any number of data objects, of similar or different classes, grouped together in a specific order. An easy way to automate functions in R is to tell R to apply a specific set of commands to each object in a list. I like to think of this as creating an assembly line with your data, and then training a machine to perform specific operations on each object that is passed down the assembly line.

Once the input GPS files are formatted correctly, load the code block titled "Create List of Spatial Points Data Frames" into the source browser notebook in RStudio. The first several lines of this R file will

appear as below:

```
# Create List of Spatial Points Data Frames
# Animal locations must be saved as separate csv files in a single folder
# Column headings for x and y coordinates and Date and Time fields must be 
identical
# Created by John Leonard 08_23_2016
# User defined input. Modify lines below.
#############################################################################
input = "J:/R/R for GPS collar data/Test Collar Data"
x = "Longitude" # The column name of your x coordinate
y = "Latitude" # The column name of your y coordinate
datetime.code = "dmy_HMS" #modify this using documentation in Lubridate
Datecolumn= "GMT.Date"
Timecolumn= "GMT.Time"
timezone = "UTC"
input.projection = "+init=epsg:4326"
#############################################################################
```
The code falling between the lines of hashtags (#) is considered "user defined input" and will

need to be modified. Anything within quotation marks can be changed to reflect the file folder location,

column headings, and format of your data. Any text appearing after the hashtags is only for explanation

purposes and will not actually be run. The meanings of the various fields are provided below:

"input" refers to the complete file pathway where your GPS locations files are stored. It is important to note that forward slashes are used instead of back slashes to separate file folders. Also, if you are storing your data on an external hard-drive and using different computers each time, the full file pathway may be different each time. For example, depending on which computer and USB port I use, the file pathway for my data will usually either start with a "J" or an "F". Make sure that you have permission to modify the file folder specified. For example, you might need administrator privileges to write files directly to the C drive of a University computer.

**"x"** is the column name for the x coordinate. Spell this out exactly as it appears in your GPS data files.

"y" is the column name for the y coordinate. Spell this out exactly as it appears in your GPS data files.

"datetime.code" is a code that specifies the order in which day, month, year, hour, minute, and second will appear in your combined "Date\_Time" column. "dmy\_HMS" means: day, month, year, (space), hour, minute, second. See documentation for the package "lubridate" for more details.

"timezone" – to fill out this field you need to know the correct time zone code for your data. "UTC" is Coordinated Universal Time which is the time zone formerly known as Greenwich Mean Time (GMT). See "lubridate" documentation for more details.

"input.projection"- this is the most difficult field to fill out correctly. It specifies the coordinate reference system of your x and y fields. The code displayed above specifies Latitude/Longitude with decimal degrees.

The next step is to highlight the entire page of code and click Run. This may take a few minutes depending on how many different GPS data files you have. If all goes well, the Environment tab (usually to the far right) in RStudio will be populated with several new objects (Fig. 3).

11

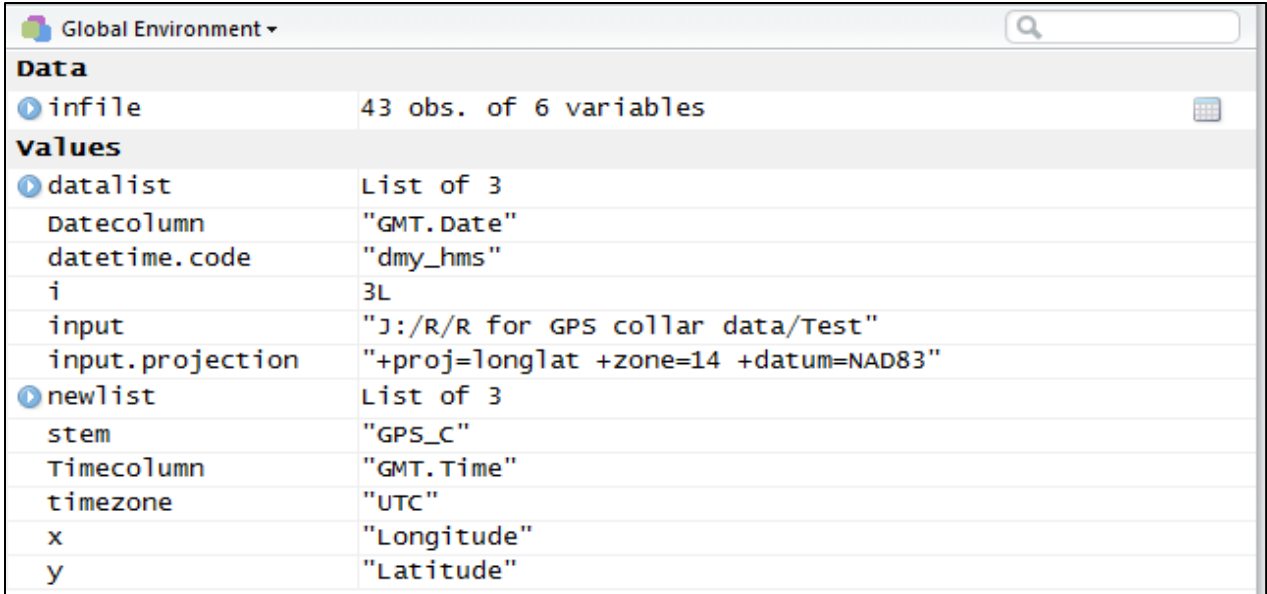

Figure 3: Environment tab in R-studio after importing GPS locations files and creating list of Spatial Points Data Frames.

The one object we care about is "newlist" which is our list of Spatial Points Data Frames. We can click on the blue arrow to the left of "newlist" in our Environment tab to see what is inside this object (Fig. 4). For my particular dataset, the newlist object contains 3 Spatial Points Data Frames, each corresponding to one of 3 individuals. All attributes originally present in my data are listed under the "@data" slot. It is worth spending a bit of time looking at the contents of newlist in R-studio. Notice that some of the attributes are coded as Factor classes, whereas others are coded as integer or numerical. The Date.Time field that we created is class POSIXct, which pertains specifically to date/time fields.

Scrolling down under the Environment tab reveals several other slots, including "@coords",

which contains our coordinate information, and "@proj4string", which contains projection information.

```
Global Environment -
                                                                  Q
                      "J:/R/R for GPS collar data/Test"
  input
                      "+proj=longlat +zone=14 +datum=NAD83"
  input.projection
                      List of 3
Onewlist
  GPS_A:Formal class 'SpatialPointsDataFrame' [package "sp"] with 5 slots
   ....@ data :'data.frame': 32 obs. of 6 variables:
                                                                                E.
   .. .. ..$ No : int [1:32] 1 2 3 4 5 6 7 8 9 10 ...
   .. .. ..$ GMT.Date : Factor w/ 23 levels "01.04.2015","02.04.2015",..: 4...
   .. .. .. $ GMT. Time : Factor w/ 23 levels "17:17:06", "18:00:48",..: 1 3 1.
   .. .. ..$ Latitude : num [1:32] 27.5 26.6 26.6 26.6 26.6 ...
   .. .. ..$ Longitude: num [1:32] -97.9 -97.5 -97.5 -97.5 -97.5 ...
   .. .. .. $ Date.Time: POSIXct[1:32], format: "2014-03-04 17:17:06" "2015-..
   \ldots ..@ coords.nrs : num(0)
   ....@ coords : num [1:32, 1:2] -97.9 -97.5 -97.5 -97.5 -97.5 ...
   \ldots \ldots attr(*, "dimnames")=List of 2
   .. .. .. ..$ : chr [1:32] "1" "2" "3" "4" ...
   ........$ : chr [1:2] "Longitude" "Latitude"
   .. ..@ bbox : num [1:2, 1:2] -97.9 26.6 -97.5 27.5
   \ldots \ldots - attr(*, "dimnames")=List of 2
   \ldots \ldots \ldots $ : chr [1:2] "Longitude" "Latitude"
```
Figure 4: Viewing structure of newlist in the RStudio Environment tab.

# **PLOT POINTS TO REMOVE OUTLIERS**

We are now ready to plot points and remove any outliers that may mess up our analysis. Before deploying GPS collars, it is common for researchers to turn the GPS collar on to acquire a few fixes. This usually results in a GPS locations file that contains some erroneous points. These are usually pretty easy to spot as they are often located far from the animal's actual home range. You can always remove these points in Excel while you are formatting your GPS locations files, or you can do it later in R. Even if you do remove erroneous points early on in Excel, it is still a good idea to plot points to make sure everything looks correct before trying to generate home ranges.

Load the code block named "Plot Points to Remove Outliers" in the RStudio Source browser notebook tab. This code uses the "newlist" object you created earlier as input. To plot the points you just need to run the following 3 lines of code:

```
for (i in 1:length(newlist)){
  plot(newlist[[i]]@coords, main=names(newlist[i]))
}
```
This will produce a unique plot of points for each GPS locations file. The file name will be displayed as the plot title and the x and y coordinates will be displayed on the x and y axes (Fig. 5).

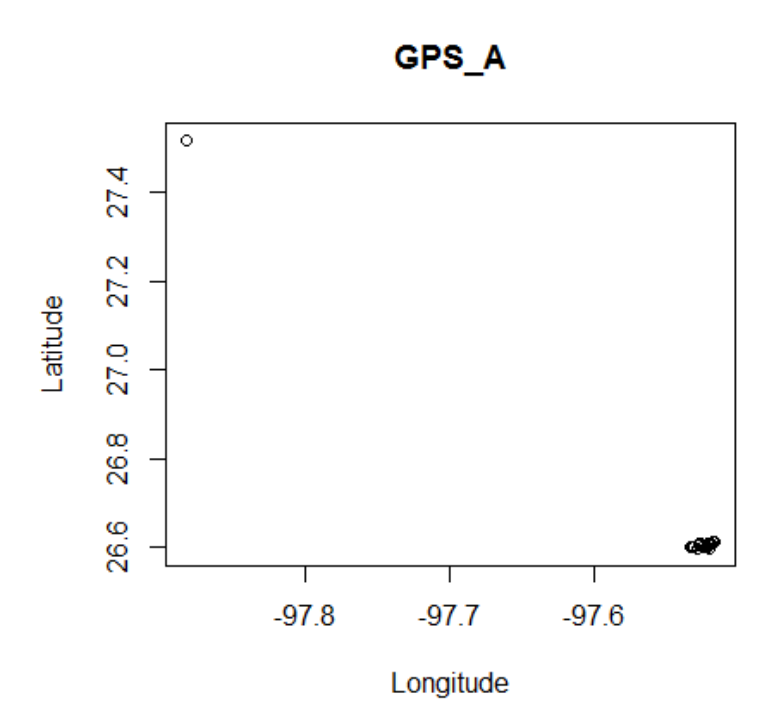

Figure 5: Example plot created using code block entitled "Plot points to remove outliers".

From the example displayed in Fig. 5 you can see at least 1 point that probably shouldn't be there. The point located at the far upper left of the plot probably resulted from testing the GPS collar at home. You could go into Excel and try to individually remove these points, or you could automate this process using R.

If you are carrying out any functions that have the potential to permanently alter your data it is a good practice to first make a copy of the data. We will create a copy of newlist called "newlist2". We will run some functions intended to remove outliers from newlist2 and then plot the results to make

sure it worked. Note that all code below line 8 in "Plot points to remove outliers" needs to be modified for your particular dataset.

There are a lot of ways to modify individual Spatial Points Data Frames within newlist, but the example included in the R file "Plot points to remove outliers" uses the range of Latitude and Longitude values to accomplish this. For the sample data, GPS\_A (Fig. 5), we can see that all but one of the points are located in the bottom right corner of the graph. We can subset this file to include only points with Latitude (y coordinate) below 27. This will effectively remove the outlier point in the upper left corner of the graph. For GPS B (not shown) we instead set a minimum value for Longitude (x coordinate).

# First make duplicate of newlist called newlist2 just to be safe

# **newlist2<-newlist**

# Modify code below to select maximum or minimum x or y values # Code below makes "27" the maximum latitude value for GPS\_A

**newlist2\$GPS\_A<-subset(newlist2\$GPS\_A, newlist2\$GPS\_A@coords[,y]<27)**

The above code can be modified to fit your dataset. The fields after the "\$" (e.g. GPS A, GPS B) should be changed to the names of whichever locations files you want to work with. If you want to subset points based on Latitude you should still use "@coords [, y]", but specify whichever minimum or maximum value is appropriate for your data. After you think you have removed the outliers from each Spatial Points Data Frame in your newlist object, plot the points again (Fig. 6).

15

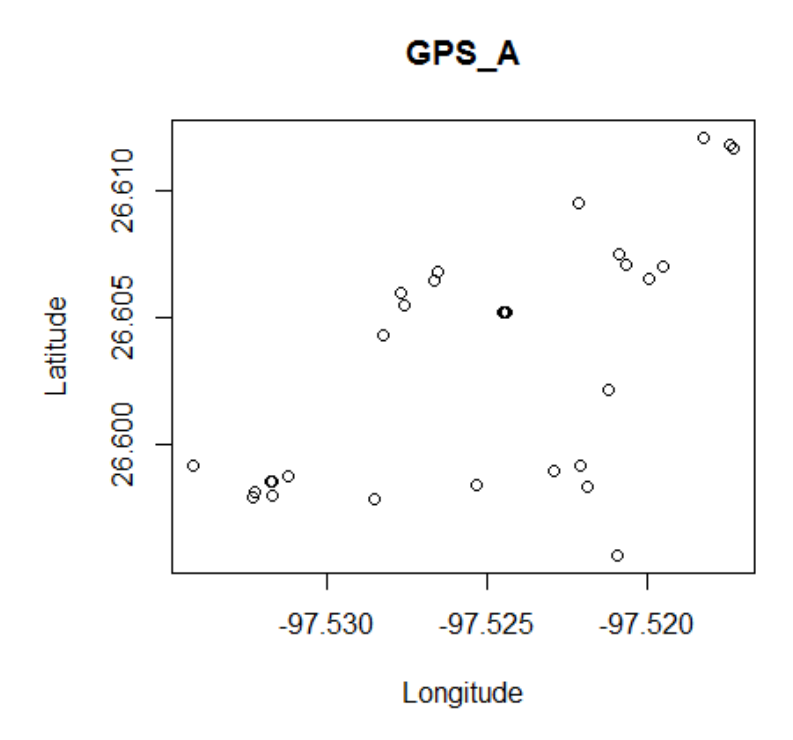

Figure 6: Plot of points for GPS\_A after outlier point has been removed.

If everything looks good, you can convert newlist2 back into newlist with the following code: **newlist<-newlist2**

You should be careful with the above step, as you cannot undo it. If you want to modify the code in "Plot points to remove outliers" to perform more complex subsetting operations, such as removing locations with high HDOP, you may want to skip the above step and instead modify all following code blocks by replacing "newlist" with "newlist2".

# **REPROJECTING POINTS**

The code to generate MCP and kernel home range estimates will work fine regardless of the coordinate system used for your input points. Shapefiles will be generated with the appropriate projection and they will therefore appear in the correct locations when you open them in ArcGIS. However, these code blocks also automatically calculate home range area (ha.) and output this

information to a matrix. In order to do this correctly, the units of the x and y coordinates must be in meters. The easiest way to accomplish this is to change the coordinate system of the data to UTM using the code block "Re-project Points to UTM".

After executing this code, "newlist" will contain Spatial Points Data Frames with x and y coordinates transformed to the desired projection and datum (e.g., UTM NAD 83). If your locations files are already given as UTM coordinates you can skip this step entirely. As long as you specify the correct projection in the "Create List of Spatial Points Data Frames" step they will be projected correctly.

# **EXPORTING POINTS AS SHAPEFILES**

Importing text files into ArcGIS manually and then converting these into shapefiles isn't particularly difficult, but it is time consuming. If you have a lot of telemetry files you can automate the process by having R loop through each Spatial Points Data Frame in "newlist" and write a shapefile for each one. To do this, load the code block titled "Export Points" into the RStudio Source notebook browser and simply highlight and run all code. The shapefiles will be written to your working directory and a ".prj" file specifying projection information will be given. The projection will be whatever you reprojected your points to. If some of your columns are formatted as unusual classes (e.g., POSIXct) they might not import into ArcGIS correctly. To prevent this from being a problem, convert any columns with questionable classes to character fields. This has already been done for the POSIXct field called "Date.Time" with the following code:

#### **infile\$Date.Time<-as.character(infile\$Date.Time)**

When you open the new points shapefiles in ArcGIS they will be projected in whatever coordinate system you selected in the previous step. However, the default names given to the x and y coordinates will not be correct. If your original points were in Latitude/Longitude and you changed them to UTM, the points will show up in the correct location in ArcGIS, but the attribute table will read Longitude\_1, and Latitude\_1 for UTM x and y coordinates respectively.

# **MAKING MINIMUM CONVEX POLYGON HOME RANGES**

If all outlier points have been removed from each of the Spatial Points Data Frames inside "newlist", we are ready to generate home range estimates. Minimum convex polygons (MCPs) are among the simplest home range estimators so we will start with those. Load the R file called "Create MCP" into the Source browser notebook. The only user defined input for this one is MCP percent which is specified in line 2. Once this has been specified, highlight the entire page of R code and click "Run". This should loop through all sets of points in your "newlist" file and produce a unique MCP plot for each individual (Fig. 7). This code uses the R package "adehabitatHR" to generate MCPs using the function "mcp". This function is also present in the older R package "adehabitat". If both "adehabitatHR" and "adehabitat" are loaded into R this may lead to an error message. Make sure "adehabitat" is not loaded before running this code.

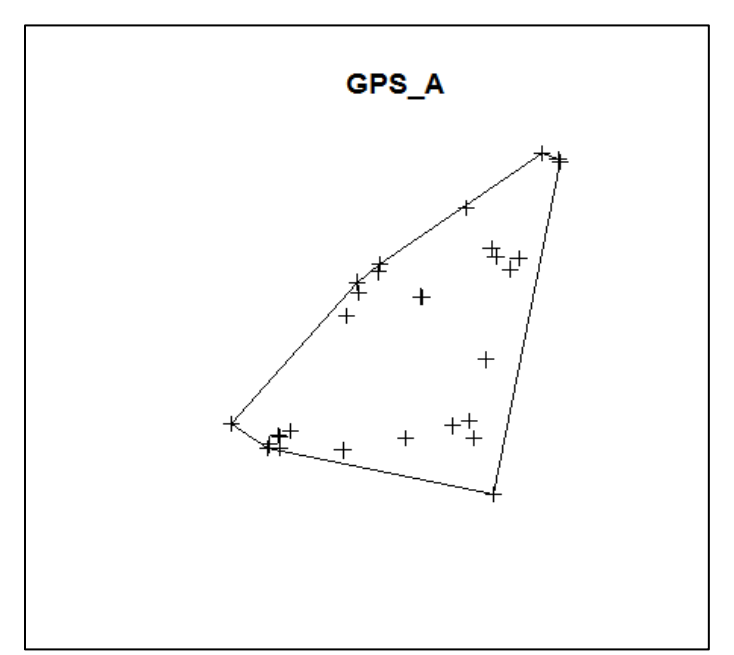

Figure 7: Minimum Convex Polygon (100% MCP) generated for GPS\_A.

In addition to producing images of MCP home ranges on top of location points, this code calculates summary statistics for each individual. This information is stored in a matrix called "mcpresults". This matrix will appear as a newly created object in the Environment tab. Click on it to view it (Fig. 8). If the values under "AREA\_HA" seem strange this is probably because some coordinate system other than UTM has been specified. You can still create home ranges with other coordinate systems, but the area calculations will be incorrect.

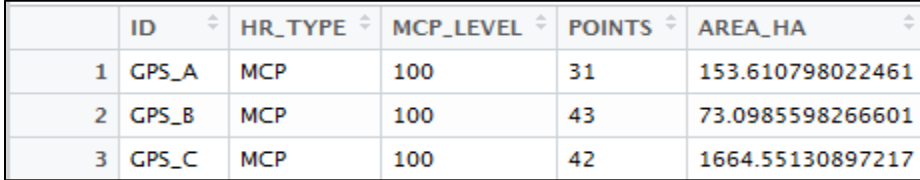

**Figure 8:** Summary statistics for 100% MCP home ranges created for 3 individuals.

If you change the MCP percentage and re-run the function, it will draw new home range boundaries and calculate new area values for each individual, however, the file "mcpresults" will be rewritten with the new data. To save the results file as a csv file use the "write.csv" function as below:

## **write.csv(mcpresults, file="mcpresults.csv")**

This will cause a new csv file called "mcpresults.csv" to appear in whatever file folder was specified as your working directory. This will be the file pathway you entered earlier on when we were creating a list of Spatial Points Data Frames. To verify your working directory, use the following command:

#### **getwd()**

This will print the full file pathway of your working directory. In my case, it produces the following:

If you navigate to this file folder you will also find the MCP shapefiles that were created. Each MCP shapefile will actually consist of 4 separate files with the following extensions: ".dbf", ".shp", ".shx", and ".prj". The ".prj" file specifies the projection and is necessary for the shapefiles you created to appear in the correct locations when you import them into ArcGIS. The names of the various files include both the original GPS file name and the MCP percent level. If you were to re-run the code using a different MCP percent level the new shapefiles would have different names, allowing you to differentiate between, say, 100% MCP shapefiles and 95% MCP shapefiles.

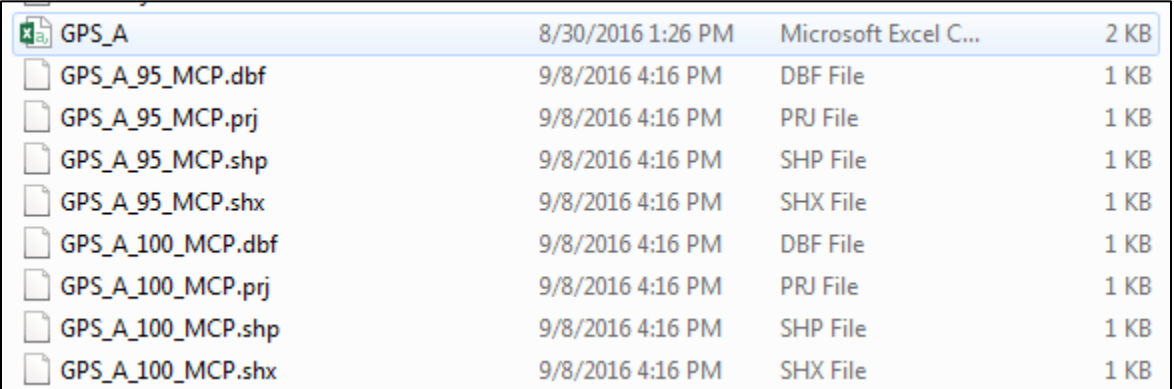

**Figure 9:** Example of MCP shapefiles written to the working directory. The file "GPS A.csv" is the original file of GPS location points. The other 4 files make up the 100% and 95% MCP shapefiles for this individual. The "100 MCP" appearing to the right of the original file name indicates that these are 100% MCP shapefiles. All files starting with "GPS A 95" are 95% MCP shapefiles.

# **MAKING KERNEL HOME RANGES IN ADEHABITATHR**

This code operates in a similar way as the code to generate MCPs. It also loops through all

individuals in "newlist", and uses adehabitatHR to generate fixed kernel density home range estimates

(KDE), however, there are more input parameters and you are more likely to get error messages with

this particular code block. The best way to avoid error messages is to make absolutely certain all

extreme outlier points have been removed. You can still generate MCPs using location data with

extreme outliers, but kernel home range generation will likely fail on such datasets. To create KDE polygons for each file in "newlist" load the code block "Create KDE adehabitatHR" into the Source browser notebook in RStudio. User defined input for this set of code consists of 3 lines:

# User defined input. Modify lines below. ############################################################################# per =95 # percent utilization distribution estimated h="href" # bandwidth setting ("href", "LSCV", or user specified number) grid=1000 #############################################################################

To specify the percent density contour at which you would like to draw the home range boundary (i.e., 50% KDE, 95% KDE, etc.) modify the number after "per". The smoothing parameter (h) can be selected using either the reference bandwidth (href) method or least squares cross validation (LSCV). Alternatively, you may enter a number for "h" if you want to use the same smoothing parameter for all individuals. "Grid" is a tricky field as it specifies the extent of the picture you are drawing. If the value for grid is too small it will result in the following error message:

Error in getverticeshr.estUD(ud, per) : The grid is too small to allow the estimation of home-range. You should rerun kernelUD with a larger extent parameter

If this happens, you should re-run the code with a larger grid size (e.g., 10,000), although this will slow down calculations. After you run the code, the file folder selected as your working directory will be populated with a KDE shapefile for each individual. As with the MCP shapefiles, each of these KDE shapefiles actually consists of 4 separate files, with the following extensions: ".dbf", ".prj", ".shp", and ".sh $x$ ".

The shapefile names will be a bit more complicated as they will specify the percent density contour for your home range polygon and the bandwidth selection method. For an example of the shapefiles produced by this code see Fig. 10.

| 吗GPS_A                   | 8/30/2016 1:26 PM | Microsoft Excel C | 2 KB            |
|--------------------------|-------------------|-------------------|-----------------|
| GPS_A_50_LSCV_kernel.dbf | 8/30/2016 1:59 PM | <b>DBF</b> File   | 1 KB            |
| GPS_A_50_LSCV_kernel.prj | 8/30/2016 1:59 PM | <b>PRJ</b> File   | 1 KB            |
| GPS_A_50_LSCV_kernel.shp | 8/30/2016 1:59 PM | SHP File          | 15 KB           |
| GPS_A_50_LSCV_kernel.shx | 8/30/2016 1:59 PM | SHX File          | 1 KB            |
| GPS A 95 href kernel.dbf | 8/30/2016 1:58 PM | <b>DBF</b> File   | 1 KB            |
| GPS A 95 href kernel.pri | 8/30/2016 1:58 PM | <b>PRJ</b> File   | 1 <sub>KB</sub> |
| GPS_A_95_href_kernel.shp | 8/30/2016 1:58 PM | SHP File          | 31 KB           |
| GPS A 95 href kernel.shx | 8/30/2016 1:58 PM | <b>SHX File</b>   | 1 KB            |

Figure 10: Example output of code to create kernel home range shapefiles. The file "GPS\_A.csv" is the original GPS locations file. The 4 files beginning with "GPS\_A\_50\_LSCV\_kernel" are for the 50% KDE produced using the LSCV method of bandwidth selection. The 4 files beginning with "GPS\_A\_95\_href\_kernel" are for the 95% KDE produced using the href method of bandwidth selection.

The kernel home range code also produces a results matrix that shows summary data for all home range polygons created. This file can be found in the Environment tab in RStudio and will be named "results". The results matrix contains ID name, type of home range created (HR\_TYPE), percent density contour (KERNRL\_LEVEL), the number of points (POINTS), the area of the home range in hectares (AREA\_HA), the smoothing parameter selected (h\_value), and the method used to select the smoothing parameter (h\_meth) (Fig. 11).

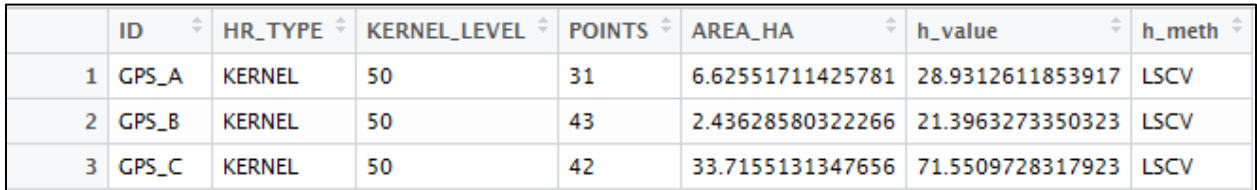

Figure 11: Example of output results file generated creating kernel home ranges at the 50% density contour, using the LSCV method of bandwidth selection.

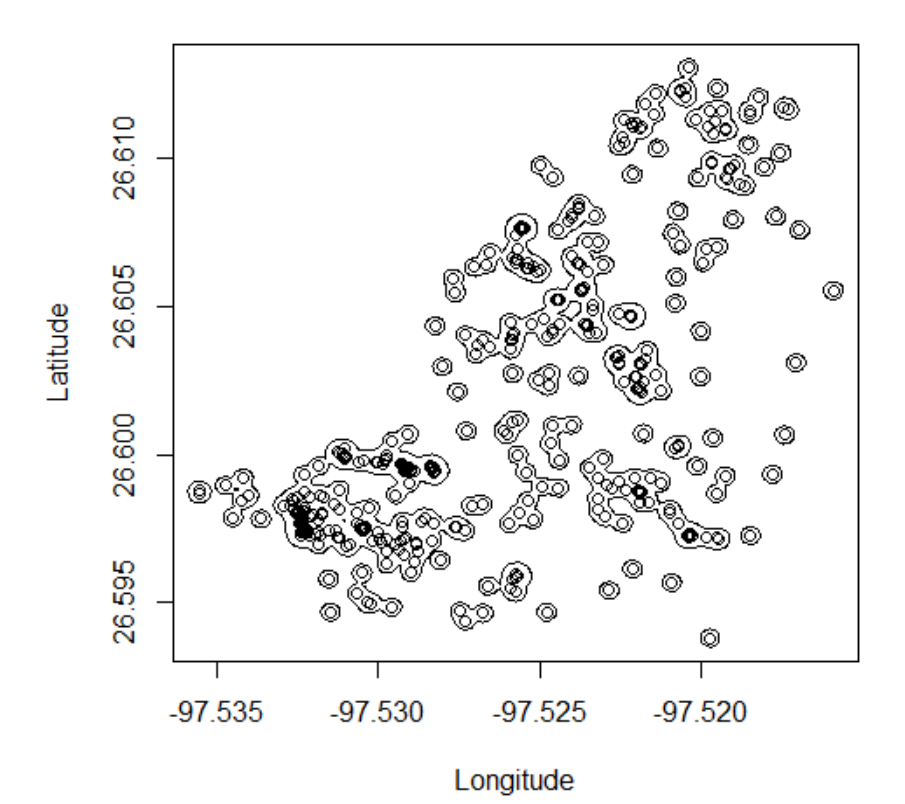

Figure 12: Example of 95% Kernel density home range created using the Least Squares Cross Validation (LSCV) procedure for bandwidth selection. This figure shows the output that the "Create\_Kernel" R file sends to the "Plots" tab in RStudio.

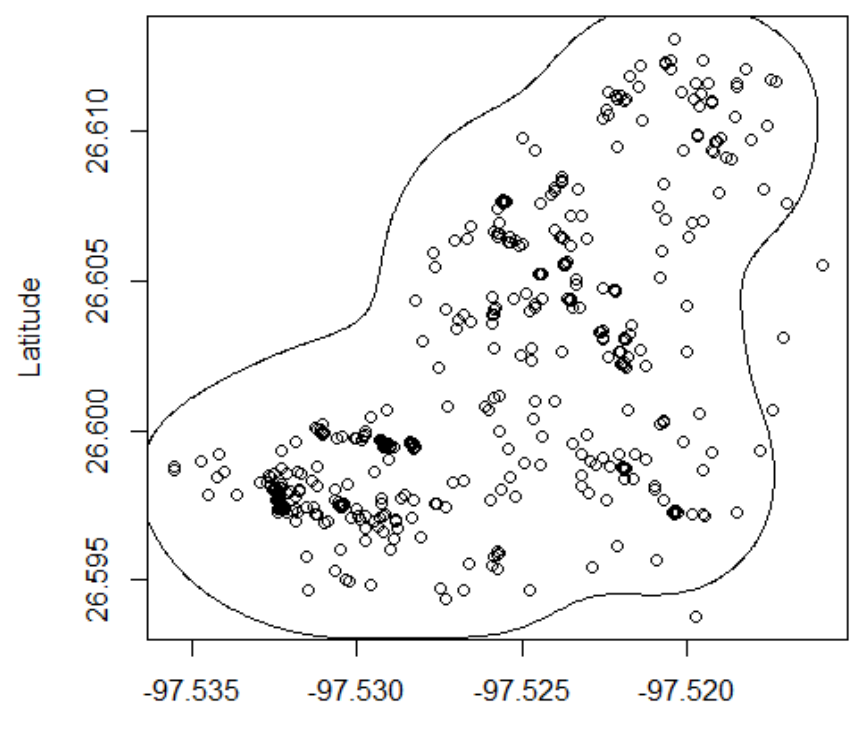

Longitude

Figure 13: Example of 95% Kernel Density home range produced using the reference bandwidth (href) method of bandwidth selection. Note that although the home range contours are truncated by the extent of the plot area the shapefiles produced will be complete.

One quirk to generating kernel home range estimates with the above method is that you will

always see the following warning message:

```
Warning messages:
1: In kernelUD(newlist[[i]], h = h, kern = "bivnorm", grid = grid) :
   xy should contain only one column (the id of the animals)
id ignored
```
This warning message is caused because we used Spatial Points Data Frames, rather than Spatial Points objects, to create the home ranges in adehabitatHR. I have experimented with this extensively, and have come to the conclusion that there is absolutely nothing wrong with using Spatial Points Data Frames with these functions. If adehabitat, rather than adehabitatHR, is loaded into R however, it will produce an error message rather than a warning message. Error messages indicate that the function did

not run as intended and that something is seriously wrong. Warning messages indicate that the function did run successfully, but that there may be one or two irregularities worth examining before proceeding.

# **MAKING KERNEL HOME RANGES IN RHR**

The package "adehabitatHR" is one of the most popular R packages for home range analysis, but there are other options available. A relatively new package is "rhr", which stands for "Reproducible Home Ranges". This package allows you to generate kernel home ranges in a similar manner as adehabitatHR, but also allows additional methods of bandwidth estimation. The code block titled "Create KDE rhr" through the objects in "newlist" in a similar way as the other code blocks. User defined input consists of the following 3 lines:

 $per = 50$ hmeth = rhrHpi # select one (no quotes): rhrHref, rhrHlscv, rhrHpi, rhrHrefScaled h meth = "rhrHpi" # Same as above but with quotations. You must specify both.

As with the previous code block, "per" specifies the percent density contour you wish to draw (e.g. 50% KDE, 95% KDE). The values "hmeth" and "h\_meth" specify the method used to select bandwidth. The methods selected (rhrHref, hrhHlscv, rhrHpi, and rhrHrefScaled) need to be identical for both "hmeth" and "h\_meth", however, quotation marks must be placed around the name for "h\_meth" but not for "hmeth".

After this has been accomplished, highlight the code and click Run. In the Plot window, two different plots will be created for each individual. The first will show the KDE as a raster with the specified kernel level indicated by a solid black line and animal relocation points given as small crosses (Fig. 14). The second plot will show only the isopleths drawn for whichever kernel density contour (per) was selected (Fig. 15). The isopleth will be exported as a shapefile, complete with projection, to the working directory in an identical manner as in the previous code block.

The results file for this code block is similar to that created using the adehabitatHR package, but with one additional field. Because some of the bandwidth selection methods rely on two parameters, making reproducible home ranges requires two values to be saved for each home range estimate. These are given as "h\_value1" and h\_value2". For methods that require only one value (e.g., rhrHref) both fields will be present in the results file but they will be identical to each other. For methods that require two values (e.g., rhrHpi) the two values will be different. The results file will appear as a matrix in the Environment window with the name "rhr\_results" (Fig. 16).

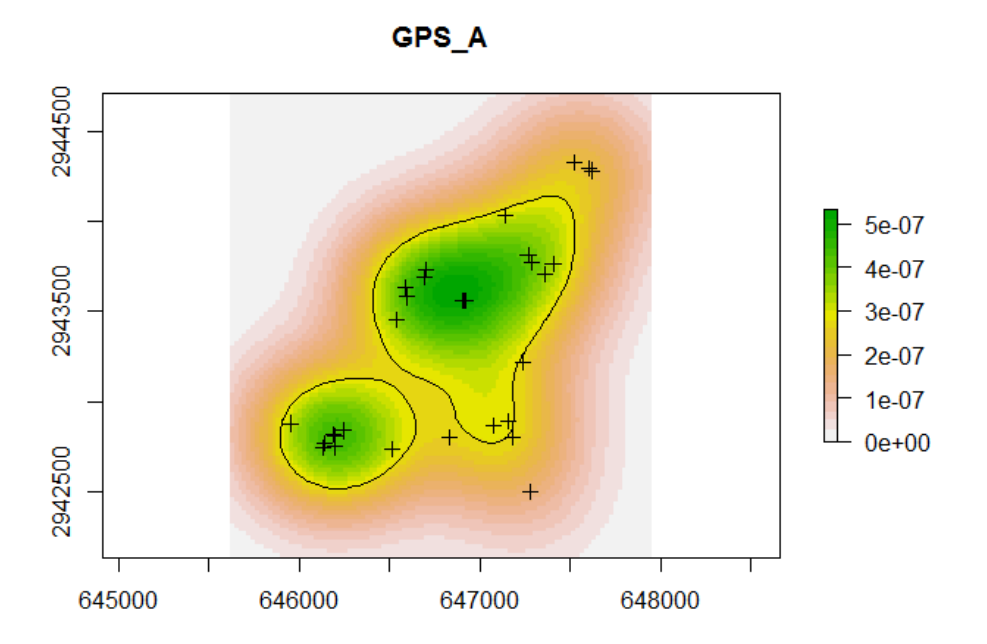

Figure 14: Kernel density estimate as a raster file with 95% density isopleth drawn in black and animal relocations shown as black crosses.

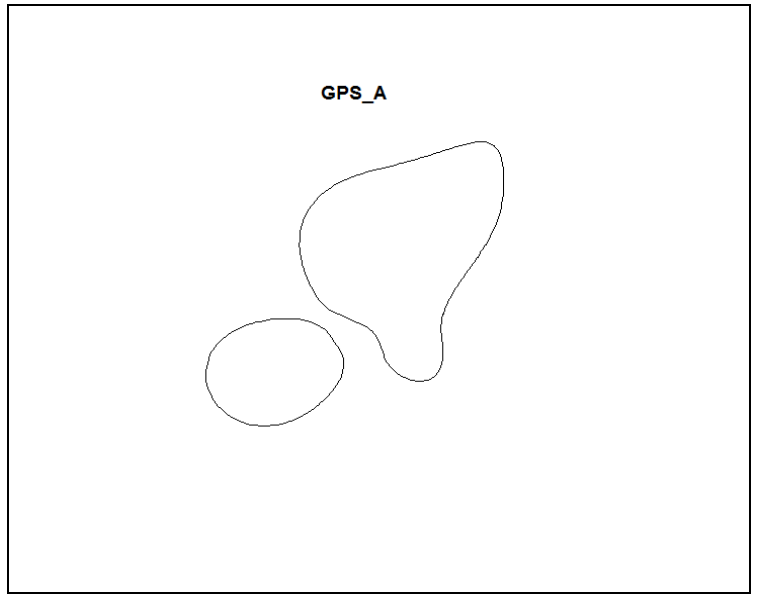

Figure 15: Kernel density estimate, drawn at the 95% level.

| ID        | <b>HR TYPE</b> | <b>KERNEL LEVEL</b> | POINTS $\overline{z}$ | <b>AREA HA</b> | h value1 | h value2                                                  | h meth |
|-----------|----------------|---------------------|-----------------------|----------------|----------|-----------------------------------------------------------|--------|
| $1$ GPS A | <b>RHR</b>     | 50                  | 31                    |                |          | 28.9593253815007 99.5198390822426 67.7774825012928 rhrHpi |        |
| 2 GPS B   | <b>RHR</b>     | 50                  | 43                    |                |          | 3.81545049221996 23.8632708594703 41.2726061390913 mlrHpi |        |
| 3 I GPS C | <b>RHR</b>     | 50                  | 42                    |                |          | 136.085802597849 182.042965228085 155.314535453604 rhrHpi |        |

Figure 16: Results file created using package "rhr" and the "rhrHpi" method of bandwidth selection. Note that "h\_value1" and "h\_value2" are different because two unique values are required for this method of bandwidth selection.

# **ADDING FIELDS TO GPS LOCATIONS FILES**

In addition to generating home range shapefiles, there may be fields that you want to add to your original GPS locations files. For example, if your GPS collars collect coordinates in Latitude Longitude format, you may want to re-project them as UTM coordinates and display both coordinate systems as columns in the input file. Additionally, you may want to convert time zones to display date and time both in Coordinated Universal Time and in the local time zone. Perhaps you want a robust and ecologically-meaningful way of separating night from day using the sun's azimuth above the earth.

The code block "Create New Fields" is the most customizable code block in this manual. The functions I included are mainly intended to provide examples of the types of operations that can be automated using R. I would encourage anyone with a bit of experience in R to play around with this to generate new fields for their particular datasets. The basic process for adding a new field to all location files is to insert a line into the "for" loop, somewhere between lines 33 and 49. The name of the new field appears to the right of the "\$", after "infile". The arguments for the function you are running will be located to the right of the "<-" on that line. It takes some practice to get this working for complicated functions, but it is worth learning.

Before using this code, a few important points need to be made. First, the function I created to calculate travel distance uses the Pythagorean theorem. Therefore, it can only be used with Cartesian coordinate systems, such as UTM. If you re-project points from Latitude-Longitude to UTM, the code will work fine without modification. Secondly, the function that calculates sun azimuth requires, as input, the approximate latitude and longitude of your study area in decimal degrees. Usually, reporting the coordinates of some point near your study area (e.g., closest town) is good enough. Specify the latitude and longitude you would like to use under "ref\_lat" and "ref\_long" respectively, in the user defined input portion of the code block.

User defined input is relatively simple for this R file. Specify the name of the x axis for your new coordinate system under "newx". Specify the name of the y axis for your new coordinate system under "newy". Specify the new time zone code under "new.timezone". Specify the output projection under "output.projection". This step is actually somewhat redundant if you already used the code block "Reproject Points to UTM", however, I included it in case the user wants to change points to some other coordinate system.

28

# **BROWNIAN BRIDGE MOVEMENT MODELS**

After you run the code block "Create New Fields", you should have two lists in your working environment. The first list is "newlist", which consists of a list of Spatial Points Data Frames projected in whatever coordinate system was selected at the "Reprojecting Points" step. The second list is called "newlist\_df" and it consists of a list of data frames (not Spatial Points Data Frames) populated with all fields specified in the "Create New Fields" code block. Many of the functions that were added to the "Create New Fields" code block are just to demonstrate the cool things you can do with R. A few of the new fields, however, are necessary for creating Brownian bridge movement models. Specifically, coordinates in UTM (or some other Cartesian coordinate system) are necessary, as is a field specifying the time lag in minutes between consecutive GPS fixes. The Brownian bridge movement model is an approach to generating utilization distributions that is specifically intended for auto-correlated location data. It is used when GPS fixes are taken at such high frequencies that consecutive points cannot be considered independent. Of the sample files in Appendix B, only the files "GPS\_D" and "GPS\_E" have this structure. The Brownian bridge movement model is inappropriate for files "GPS\_A", "GPS\_B" and "GPS\_C", however, you can still create Brownian Bridges from these files if you are interested in seeing how the results differ from those created for truly auto-correlated data.

I would recommend the following steps for using the "Create BBMM" code block for the first time. First, save the sample data files named "GPS D" and "GPS E" as csv files in a file folder with no other files (i.e., remove "GPS\_A", "GPS\_B", and "GPS\_C"). Next, run through the following code blocks: "Create List of Spatial Points Data Frames", "Re-project Points to UTM", and "Create New Fields". Don't worry about creating MCP or KDE home range estimates or plotting points to remove outliers for these sample data sets. Next, load the code block titled "Create BBMM" into the Source browser notebook.

The options involved in creating Brownian bridge movement models are considerably more complicated than those for any of the previous steps. The function "brownian.bridge" estimates

29

probability of use across a spatial grid of points based upon the locations of animal relocation points and the time lag between these points. In order for this function to work, you will need to specify this grid of points. There are two ways to do this: the first is to specify only the cell size and to allow the BBMM package to estimate the extent of the availability grid, the second is to manually create a grid of points and tell the function to estimate probability of use for each point in this grid. The first method requires less user input, but it often produces an availability grid that is too small to capture the full utilization distribution. I recommend using both methods on the sample data files before using this code block on your own data. To do this, modify the following lines of user-defined input:

```
X = "UTM_X" # The column name of your x coordinate
Y = "UTM_Y" # The column name of your y coordinate
loc.error = 20
maxlag = 60
levels = 95
cell.size = 10 # change to NULL if area.grid is used
grid = NULL # if area.grid is created Null status will be removed
```
The values "X", and "Y" should be self-explanatory. The value "loc.error" refers to the location error expected for your relocation points. It can either be a single value or a vector of values. The value "maxlag" is the maximum time lag in minutes that is to be allowed for Brownian bridge calculation. The value "levels" is the percent contour to be drawn around points in the availability grid. It is analogous to the density contour in a kernel home range. The value "cell.size" is the size of each point in the grid. Smaller values of "cell.size" will result in a higher-resolution picture of utilization distribution, but increase computation time. The value "grid" is the name of the availability grid to be used if you are manually specifying an availability grid. If you want to specify only "cell.size" and have the function estimate the availability grid for you, this value needs to be NULL.

Next, if you want the package to estimate the availability grid for you, skip all the lines of userdefined input below the line of hashtags (#). Specifically, you will be skipping these lines:

```
# Optional user defined input. Skip if "cell size" method of grid creation is 
used.
#############################################################################
LeftX=646000
RightX=648000
TopY=2945000
BottomY=2942000
size=10
xcoords<-seq(from=LeftX, to=RightX, by=size)
ycoords<-seq(from=BottomY, to=TopY, by=size)
x<-rep(xcoords, times=length(ycoords))
y<-rep(ycoords, each=length(xcoords))
grid<-data.frame(x,y)
cell.size = NULL # over-rides earlier cell size if run
#############################################################################
```
The above code generates a uniform rectangular grid of points. It is actually a very useful bit of code for various operations and it is worth playing around with to understand how it works. Basically, the values "LeftX", "RightX", "TopY", and "BottomY" specify the minimum X value, maximum X value, maximum Y value, and minimum Y value respectively. The value "size" specifies how far apart (in meters) you want the points to be. Note that the last line of code in this block re-sets the value "cell.size" to NULL. This is because the "brownian.bridge" function requires *either* cell size or an availability grid (but not both) to be specified.

After skipping the above code, highlight everything below the second line of hashtags and click run. Depending on the number of files you have and the cell size you specified, this could take a while to run. Eventually, you should see plots similar to Figures 16 and 17 appearing in your Plots window.

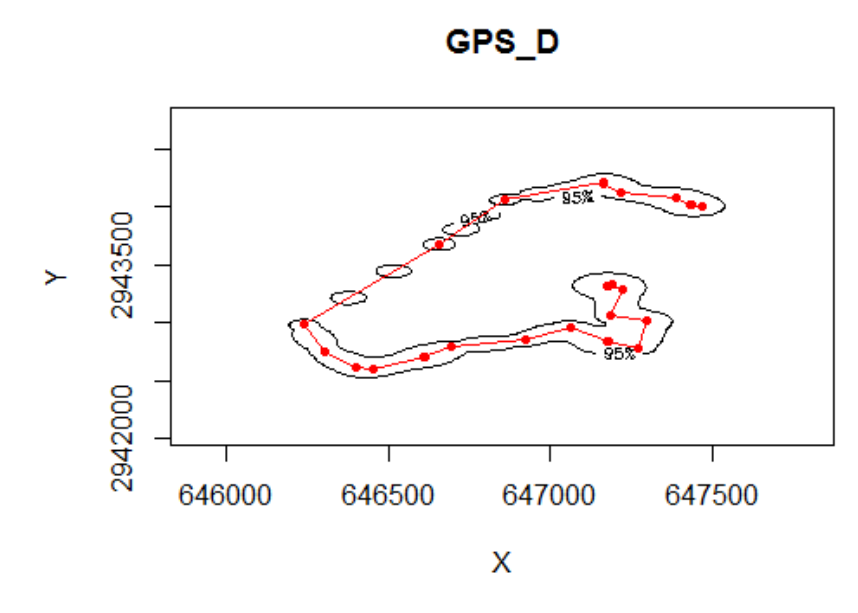

Figure 16: Plot of a Brownian bridge movement model with 95% probability contour drawn in black, movement trajectory represented by a red line, and relocation points represented by red dots. This movement trajectory was adequately captured by the availability grid created by BBMM.

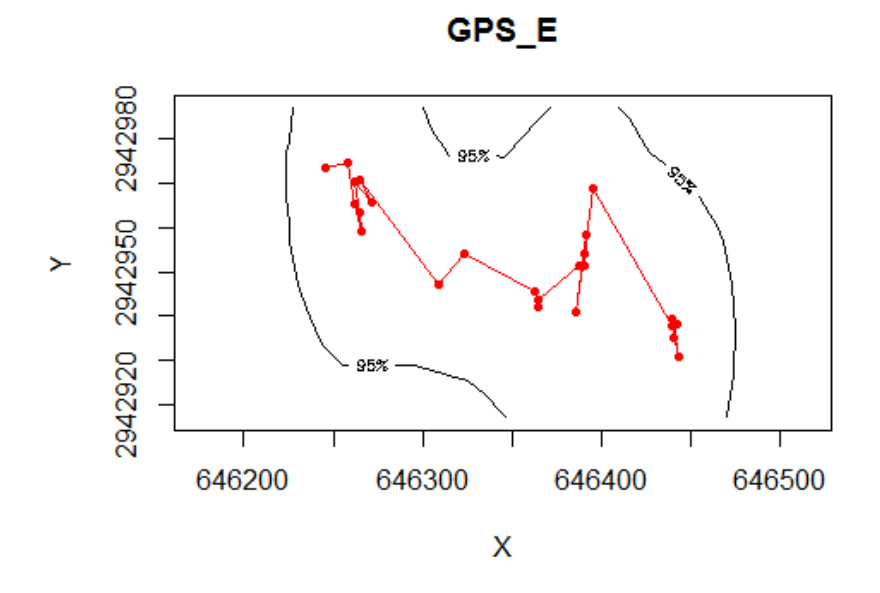

Figure 17: Plot of a Brownian bridge movement model with 95% probability contour drawn in black, movement trajectory represented by a red line, and relocation points represented by red dots. This movement trajectory was not adequately captured by the availability grid created by BBMM.

Notice that the plot for "GPS\_E" is cut off by the margins of the plot image. This is not simply a

quirk of the R plotting function that will go away once we generate shapefiles (as was the case with

kernel polygons). Any shapefiles exported using this function will also be cut off. The problem lies in the

method used to specify the availability grid. Usually, specifying only the cell size and allowing the BBMM package to generate the availability grid works fine. In this case, however, the availability grid is not large enough to capture the full 95% probability contour.

In cases like this, we will need to specify the availability grid manually. Just looking at Figure 17, we could probably guess what our maximum and minimum X and Y coordinates should be to capture the full utilization distribution. The code provided specifies a minimum x value of 646000, a maximum x value of 648000, a maximum y value of 2945000, and a minimum y value of 2942000. To manually specify an availability grid with this extent, we simply highlight the entire "Create BBMM" code block, including the section bracketed by hashtags, and click run. This should produce plots similar to Figures 18 and 19.

Figure 19 doesn't look too impressive since the availability grid created was too large. However, this won't affect the shapefile generated for this probability contour. Unless you are planning on using the plots created in R for a publication or poster, I wouldn't worry about this too much. You can simply export the shapefile using this code block and view it in ArcGIS.

The "Create BBMM" code block generates 3 output files per individual. The first is a Spatial Lines shapefile showing whichever probability contour was specified under the value "levels". As with all other shapefiles generated in this manual, this actually consists of 4 separate files, one of which specifies the projection. The second file is a points shapefile showing points in the availability grid with probability of use given in the "z" column. Points with probability of use  $< 0.00000001$  are removed. These points can be viewed in ArcGIS and color coded according to the "z" column to give a picture of the internal anatomy of the home range (Fig. 20). The third file is a csv file showing the same values as the points shapefile, but lacking spatial projection information.

33

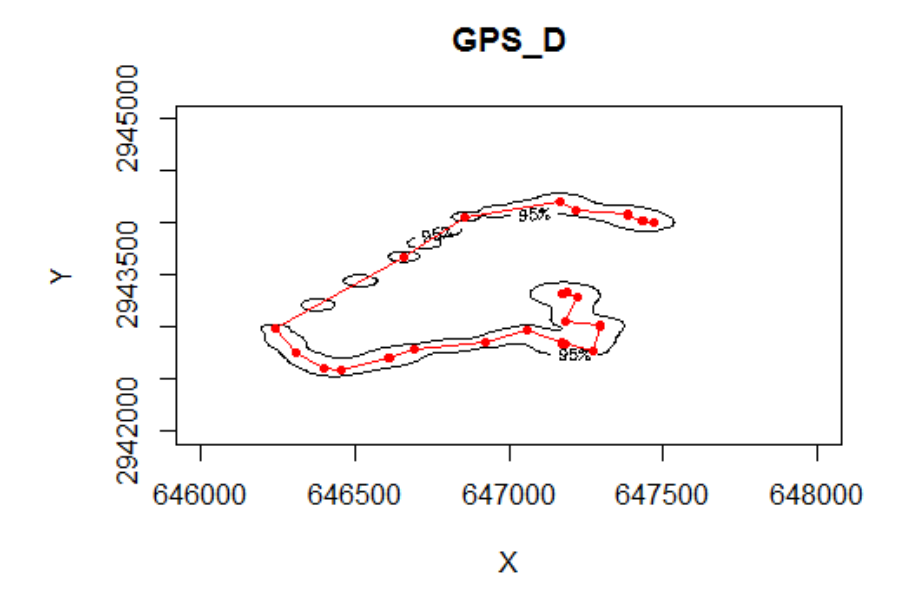

Figure 18: Plot of a Brownian bridge movement model with 95% probability contour drawn in black, movement trajectory represented by a red line, and relocation points represented by red dots. Availability grid was specified manually.

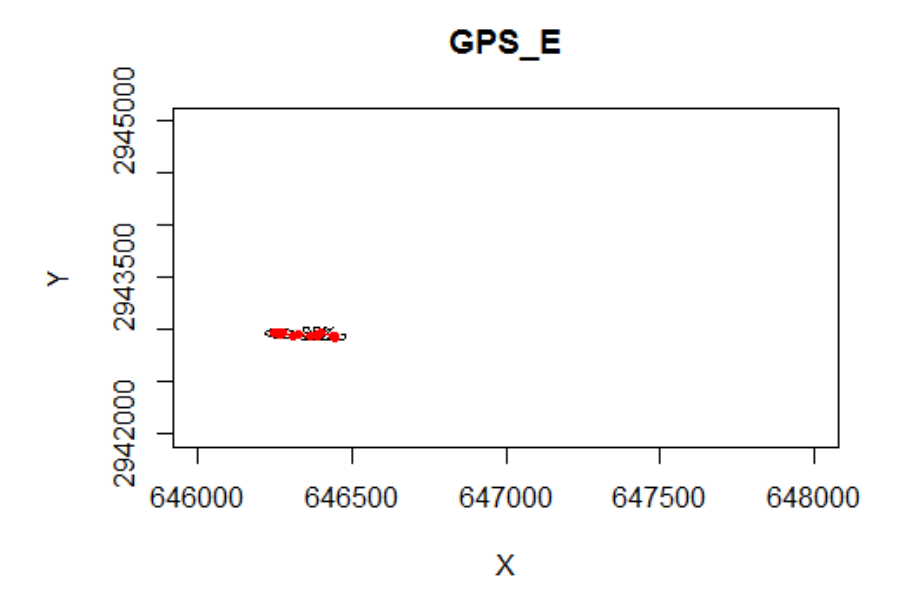

Figure 19: Plot of a Brownian bridge movement model with 95% probability contour drawn in black, movement trajectory represented by a red line, and relocation points represented by red dots. Availability grid was specified manually.

Both the Spatial Lines polygons showing probability contours (e.g., 50% and 95%) and the point

grid shapefiles can be viewed in ArcGIS. The points in particular can provide an interesting picture of

animal space use since they show how probability of use varies throughout the animal's home range.

The "z" values in these files specify probability of use, and you can make a color-coded representation of

an animal's utilization distribution by setting a color scale to this variable (Fig. 20).

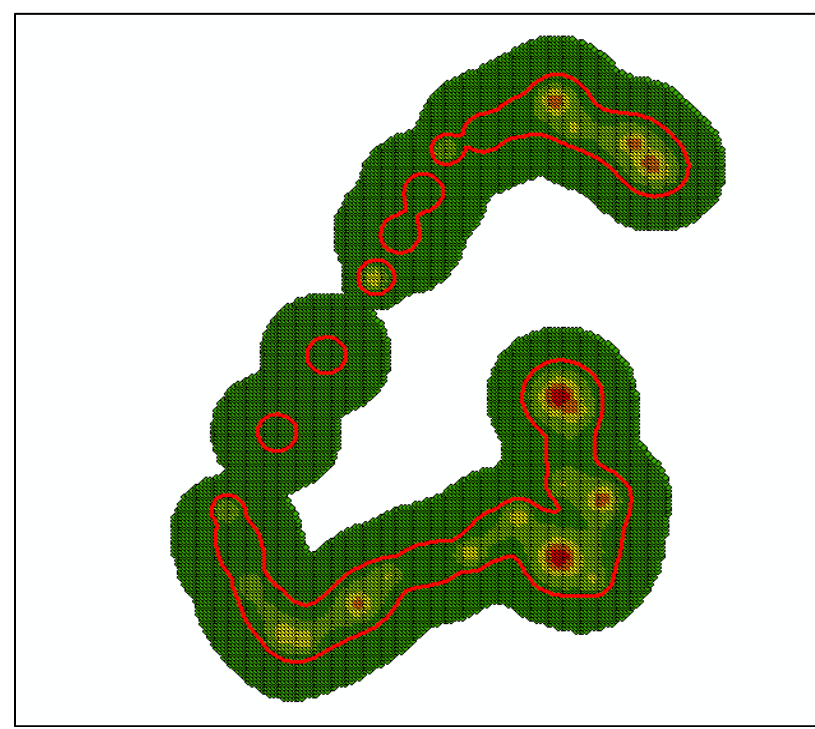

Figure 20: Map produced in ArcGIS showing Brownian bridge points shapefile and Brownian bridge 95% probability contour. The 95% probability contour is shown by the solid red line. Points that are colored red have a higher probability of use than points colored yellow or green.

# **FINDING CODES FOR COORDINATE REFERENCE SYSTEMS**

Specifying the Coordinate Reference System (CRS) is probably the trickiest part to using R for spatial data analysis. Specifying the CRS requires that packages "rgdal" and "sp" be loaded. Many vignettes for packages relating to spatial ecology (e.g., adehabitatHR) omit any discussion of CRS. You can generate home range estimates and study animal movement using such packages without considering CRS, but eventually this will cause problems. If you export your data to shapefiles, and later view these shapefiles in ArcGIS, they might appear far from your study area. The best way to analyze actual wildlife telemetry data is to specify the correct CRS from the beginning, and use the function

"spTransform" to transform these as needed. An explanation of how to determine the CRS of your data can be found at:

# https://www.nceas.ucsb.edu/~frazier/RSpatialGuides/OverviewCoordinateReferenceSystems.pdf.

Hopefully, you either know the coordinate reference system used for your data or can easily find it. If your x any y coordinates are given in decimal latitude longitude coordinates, you will probably use WGS84, which is specified by the following code: "+init=epsg:4326". You can make a data frame of all CRS codes recognized by R using the following command:

## EPSG<-make\_EPSG()

This produces a data frame with 5,078 rows showing all CRSs recognized by R (Fig. 21). If you are trying to transform your coordinates to an uncommon CRS you can search this data frame to find the code needed. Most likely, your GPS data will be delivered as decimal latitude and longitude coordinates, and you will be transforming it to Universal Transverse Mercator (UTM).

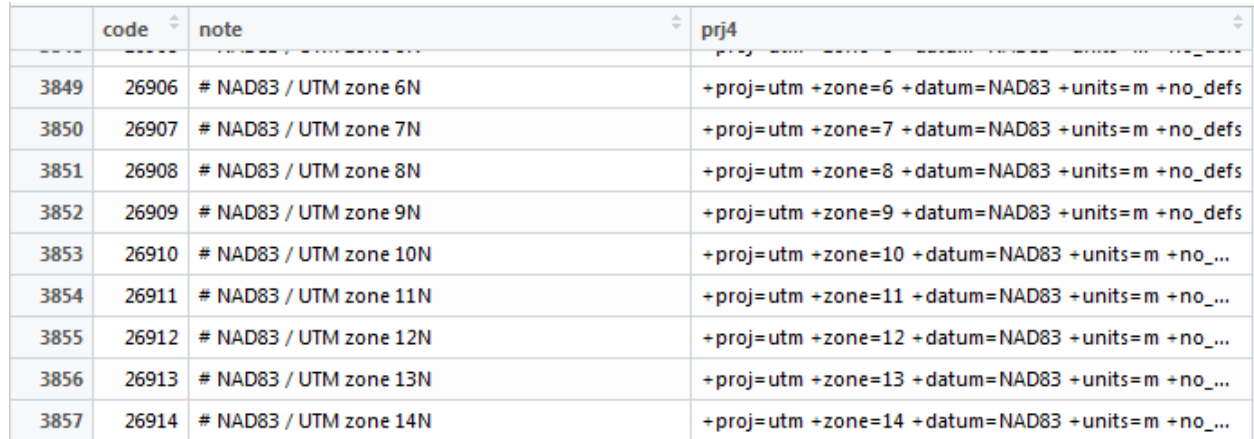

Figure 21: Screen capture of a small portion of the data frame of all possible CRSs available in R. The field "code" specifies the epsg code which can be used to specify the CRS (e.g., "+init=epsg:26908" specifies NAD83/ UTM zone 8N). The field "note" describes the CRs, and the field "prj4" lists all the arguments for that particular CRS.

Scrolling through the data frame of possible CRSs for R can be overwhelming, but there are ways

to narrow this down substantially. Let's say I wanted to subset this data frame to show only those

records with "NAD83" included somewhere in the notes. This would be the syntax for doing so:

#### tmp<-EPSG[grep("NAD83", EPSG\$note),]

This code creates a new data frame called "tmp" that shows only those rows with "NAD83" in the notes. You don't need to understand too much about how this code works, but if you play around with it you can see that you can further subset the data frame by modifying the code above. For example:

#### tmp2<-EPSG[grep("proj=utm", tmp\$prj4),]

This creates a new data frame called "tmp2" that selects rows from "tmp" that have the text "proj=utm" somewhere in the prj4 column. If you are transforming latitude/longitude coordinates to UTM in South Texas, I would recommend keeping the values given under "input.projection" and "output.projection" exactly as they are in all code blocks given in Appendix A.

# **SPECIFYING DATE AND TIME FORMAT**

The code blocks in this manual treat date and time as a single date/time field in POSIXct format with relevant time zone information. You don't really need to know what POSIXct format is to get the code to work, but you should be able to specify the correct date/time format so that the time lag field is calculated correctly and so you can use packages to accurately calculate things like moon phase and sun angle. This manual uses the function "parse\_date\_time" in the R package "lubridate" to combine date and time fields into a single field and assign it the correct POSIXct format. I would recommend taking a look at the "lubridate cheat sheet" available at

http://blog.yhat.com/static/pdf/R\_date\_cheat\_sheet.pdf. In short, you want to make sure that you specify the correct format under "datetime.code" in the user defined input portion of "Create List of Spatial Points Data Frames". The format provided for the sample data is "dmy\_HMS" which means that day comes first, followed by month, year, (a space), hour, minute, and second. If you were to accidentally change this to "mdy HMS" your dates would be incorrect.

A lot of GPS collars provide date and time in both UTC and the local time zone. In my experience, however, these files often to not correctly account for daylight savings time. Unless you are confident that the local time field in your input locations files correctly accounts for daylight savings time, I would recommend discarding the local time zone field provided by the GPS collars and recalculating this on your own using "lubridate". This is fairly straightforward and is actually done for you in the code block "Create New Fields". You simply have to specify the correct time zone code in the user defined input section under "new.timezone". The time zone code provided in the example data ("CST6CDT") is Central time, with daylight savings time included.

# **TROUBLESHOOTING**

My biggest criticism of R is that the error messages are extremely difficult to interpret. A common mistake R users make is failing to specify the correct file pathway to the input data. Let's say I used back slashes instead of forward slashes under "input" for the code block "Create List of Spatial Points Data Frames". In other words, I typed " $F:\R \R$  for GPS collar data \Test" instead of  $\text{``F:}/\text{R}/\text{R}$  for GPS collar data/Test". This would produce the following error message: Error in datalist[[i]] : subscript out of bounds

This is not exactly helpful. Rather than try to google specific error messages to figure out what is going on, I would recommend double-checking both the input files and the user defined input code of each code block to make sure they are as similar as possible to the examples. If you have files with different column headings for x and y coordinates, for example, this will definitely cause problems.

Another common problem is not having the required packages loaded. The error messages in this case will be a little easier to interpret. Let's say I did not have the package "sp" installed when I ran "Create List of Spatial Points Data Frames". This produces the following error message:

Error in coordinates(xy)  $\leq$  c(x, y) : could not find function "coordinates $\leq$ -"

What this error message means is that you tried to use the function "coordinates" that was not available in your working environment. It was not available because the package containing this function (sp) was not loaded.

Having random junk in your input data files can also cause major problems. If a column is meant to contain data in a specific format (e.g., numerical), including just a single cell containing a text string (e.g., "unknown", or "missing") will throw a wrench in things. It is usually ok to have NA operators in your data, as R is able to recognize common NA operators, however, you shouldn't mix and match NA operators. For example, you don't want to have some cells with "NA" and others with "N/A" or "na". The result of random junk in your input files is often that R will read a specific field as a factor rather than as a character or numerical field. This can cause problems if, for example, "Latitude" is meant to be a numerical value but R recognizes it as a factor. This will make it impossible to perform any mathematical operations on this field and will prevent you from being able to plot points or create Spatial Points Data Frames.

# **APPENDIX A**

# **Install Required Packages**

```
#	Install	required	packages
#	Run	this	code	before	using	any	other	code	blocks
usePackage \leftarrow function(p)
{
  		if	(!is.element(p,	installed.packages()[,1]))
    				install.packages(p,	dep	= TRUE)
  require(p, character.only = TRUE)
}
pkg<-c("sp","lubridate", "rgdal", "maptools", "adehabitatHR", "rgdal", "rast
er", "BBMM", "lunar", "oce", "move")
lapply(pkg,	usePackage)
lapply(pkg,	library,	character.only=TRUE)
install.packages("rhr",	repos=c("http://78.47.85.98/R",		
                                 "http://cran.rstudio.com/"), dep = TRUE)
library(rhr)
```
#### **Create List of Spatial Points Data Frames**

```
#	Create	List	of	Spatial	Points	Data	Frames
#	Animal	locations	must	be	saved	as	separate	csv	files	in	a	single	folder
#	Names	for	x	and	y	coordinates	and	Date	and	Time	fields	must	be	identical
#	Created	by	John	Leonard	08_23_2016
#	User	defined	input.	Modify	lines	below.
#########################################################################
input = "J://R/R for GPS collar data/Test Collar Data"x	= "Longitude" #	The	column	name	of	your	x	coordinate
y	= "Latitude" #	The	column	name	of	your	y	coordinate
datetime.code = "dmy HMS" #modify this using documentation in Lubridate
Datecolumn= "GMT.Date"
Timecolumn= "GMT.Time"
timezone = "UTC"input.projection = "+init=epsg:4326"na. operator = "N/A"########################################################################
#	Load	required	packages
require(sp)
require(lubridate)
#	Set	working	directory	and	create	empty	list	to	store	csv	files.
setwd(input)
datalist	<- list()	
files	<- list.files(input)
files
#	Read	in	CSV	files.	
for(file in files) \{		stem	<-gsub("\\.csv$","",file)
  datalist[[stem]] <- (read.csv(file, stringsAsFactors=FALSE, na.strings=na.o
perator))
}
#	Loop	through	csv	files	and	create	a	list	of	SpatialPointsDataFrames
newlist<-list()
#for	loop	for	going	through	each	file		
for	(i	in	1:length(datalist)){
  infile = datalist[[i]]infile = subset(infile, infinite[, x] != "NA")infile = subset(infile, infinite[, y] != "NA")Date = infile[,Datecolumn]
  Time = infile[, Timecolumn]
  		infile$Date.Time<-parse_date_time(paste(Date,	Time),	datetime.code,	
                                     																																				tz=timezone)
 xy = infile[, c(x, y)]
```

```
		coordinates(xy)<-c(x,y)
		proj4string(xy)<-CRS(input.projection)
		infile2<-SpatialPointsDataFrame(xy,	infile)
		name	= names(datalist[i])
		newlist[[i]]<-infile2
		names(newlist)[i]<-name
```
}

```
rm(Date, file, files, i, infile2, name, Time, xy, Datecolumn, input,
pkg, stem, Timecolumn, timezone,usePackage) # remove unwanted objects
```
**Plot Points to Remove Outliers** 

```
#	Plot	all	points	to	remove	outliers
#	To	be	used	on	the	"newlist"	object
#	Simple	Version.	Only	removes	outliers	by	coordinates
#	Created	by	John	Leonard	08_23_2016
for	(i	in	1:length(newlist)){
  		plot(newlist[[i]]@coords,	main=names(newlist[i]))
}
#	First	make	duplicate	of	newlist	called	newlist2	just	to	be	safe
newlist2<-newlist
#	Modify	code	below	to	select	maximum	or	minimum	x	or	y	values
#	Code	below	makes	"27"	the	maximum	latitude	value	for	GPS_A
newlist2$GPS_A<-subset(newlist2$GPS_A,	newlist2$GPS_A@coords[,y]<27)
# Code below makes "-97.55" the minimum longitude value for GPS B
newlist2$GPS_B<-subset(newlist2$GPS_B,	newlist2$GPS_B@coords[,x]>-97.55)
newlist2$GPS_C<-subset(newlist2$GPS_C,	newlist2$GPS_C@coords[,y]>26.55)
#	Plot	again	to	see	if	all	outliers	have	been	removed
for	(i	in	1:length(newlist2)){
  		plot(newlist2[[i]]@coords,	main=names(newlist2[i]))	
}
#	If	it	looks	good,	convert	newlist2	back	into	newlist.	
#	Note:	This	cannot	be	undone!
newlist<-newlist2
```
# **Re-project Points to UTM**

```
#	Re-project	Points	to	UTM
#	Created	by	John	Leonard	08_23_2016
#	User	defined	input.	Modify	line	below.
######################################################################
output.projection	= "+proj=utm	+zone=14	+datum=NAD83"
######################################################################
#	load	required	packages
require(sp)
require(lubridate)
require(rgdal)
#for	loop	for	going	through	each	file		
for	(i	in	1:length(newlist)){
  infile = newlist[[i]]infile = spTransform(infile, CRS(output.projection))
  		name	= names(newlist[i])
  		newlist[[i]]<-infile
  		names(newlist)[i]<-name	
}
```

```
rm(i,	name)	#	remove	unwanted	objects
```
# **Export Points**

```
#	Export	Points
#	Export	points	as	shapefiles	with	projection
#	Note:	All	POSIXct	fields	must	be	converted	to	character
#	Created	by	John	Leonard	08_23_2016
for	(i	in	1:length(newlist)){
  		infile<-newlist[[i]]
  		infile$Date.Time<-as.character(infile$Date.Time)
  		name=names(newlist[i])
 		writePointsShape(infile,	name,	factor2char=TRUE)
  		cat(showWKT(proj4string(newlist[[i]])),	file=paste0(name,".prj"))
}
rm(i,	name)	#	remove	unwanted	objects
```
# **Create MCP**

```
#	Create	MCP
#	Plots	Minimum	Convex	Polygon	Home	Ranges	and	exports	shapefiles
#	Spatial	coordinates	should	be	UTM	for	correct	area	calculation
#	Created	by	John	Leonard	08_23_2016
#	User	defined	input.	Modify	line	below.
##################################################################
per= 100 #	percent	MCP	to	create	(e.g.	95,	100,	etc.)
##################################################################
#	Load	required	packages
require(sp)
require(maptools)
require(adehabitatHR)
require(rgdal)
#	Initialize	Matrix	to	store	results
mcpresults = matrix(nrow=0, ncol=5)colnames(mcpresults)<-c("ID",	"HR_TYPE",	"MCP_LEVEL",	"POINTS",	"AREA_HA")
for	(i	in	1:length(newlist)){
  		xy.mcp	= SpatialPoints(newlist[[i]]@coords)
  		mcp.out	= mcp(xy.mcp,	percent=per,	unout="ha")
  		plot(xy.mcp,	main= names(newlist[i]))
  		plot(mcp.out,	add=TRUE)
  		name=names(newlist[i])
  		area=mcp.out$area
  		row=nrow(newlist[[i]])
  mcpresults=rbind(mcpresults,c(name, "MCP",per, row, area))
  		writePolyShape(mcp.out,	paste0(name,"_",per,"_MCP"),	factor2char=TRUE)
  		cat(showWKT(proj4string(newlist[[i]])),	file=paste0(name,"_",
                                                          																																																						per,"_MCP.prj"))
}
rm(area, i, mcp.out, name, per, row, xy.mcp)
```
# **Create KDE adehabitatHR**

```
#	Create	KDE
#	Create	and	export	kernel	home	ranges	with	projection
#	Important!!!	Use	adehabitatHR	NOT	adehabitat.
#	Created	by	John	Leonard	08_23_2016
#	User	defined	input.	Modify	lines	below.
#######################################################################
per	=95 #	percent	utilization	distribution	estimated
h="href" # bandwidth setting ("href", "LSCV", or user specified number)
grid=1000
#######################################################################
#	Load	required	packages
require(sp)
require(maptools)
require(adehabitatHR)
require(rgdal)
#	Initilizing	matrix	for	storing	results
results = matrix(nrow=0, ncol=7)colnames(results)<-c("ID",	"HR_TYPE",	"KERNEL_LEVEL",	"POINTS",	"AREA_HA",	
                      																					"h_value",	"h_meth")
for	(i	in	1:length(newlist)){
  		name= names(newlist[i])
  ud<-kernelUD(newlist[[i]],h=h, kern="bivnorm", grid=grid)
  		ver=getverticeshr(ud,per)
  		area=ver$area	#get	homerange	polygon	area
  		h_value=ud@h$h
  		h_meth=ud@h$meth
  		row=nrow(newlist[[i]])
  		plot(newlist[[i]]@coords,	main= names(newlist[i]))
  		plot(ver,	add=TRUE)
  		writePolyShape(ver,paste0(name,"_",per,"_",h,"_kernel"),	factor2char=TRUE)
  		cat(showWKT(proj4string(newlist[[i]])),
    				file=paste0(name,"_",per,"_",h,"_kernel.prj"))
  		results=rbind(results,c(name,	"KERNEL",per,	row,	area,	h_value,	h_meth))
}
rm(area, grid, h, h meth, h value, infile,
    				name,	per,	row,	ud,	ver)	#	remove	unwanted	objects
```
*# Didn't work? Make sure adehabitatHR and NOT adehabiat is loaded!*

#### **Create KDE rhr**

```
#	Creating	Kernel	Home	Ranges	with	rhr
#	Creates	and	exports	kernel	density	isopleths	as	shapefiles
#	Allows	greater	flexibility	in	selecting	bandwidth
#	Created	by	John	Leonard	08_23_2016
#	User	defined	input.	Modify	lines	below.
############################################################################
per = 50hmeth = rhrHpi # select one: rhrHref, rhrHlscv, rhrHpi, rhrHrefScaled
h_meth	= "rhrHpi" #	Same as	above	but	with	quotations.	You	must	specify	both.
############################################################################
#	Load	packages
require(rhr)
require(sp)
require(maptools)
require(rgdal)
rhr results = matrix(nrow=0, ncol=8)colnames(rhr_results)<-c("ID",	"HR_TYPE",	"KERNEL_LEVEL",	"POINTS",	
                         "AREA_HA", "h_value1", "h_value2", "h_meth")
for	(i	in	1:length(newlist)){
  		name= names(newlist[i])
  		xy<-SpatialPoints(newlist[[i]]@coords)
  		bandwidth= hmeth(xy)$h
  kde<-rhrKDE(xy, h = bandwidth, levels = per)
  name = names(newlist[i])row = nrow(newlist[[i]])		area	= (rhrArea(kde,	levels	= per)$area/10000)
  h value1=bandwidth[1]		h_value2=bandwidth[2]
  plot(kde, main = name)
  		plot(xy,	add=TRUE)
  		iso<-rhrIsopleths(kde,	levels	= per)
  plot(iso, main = name)
  		writePolyShape(iso,paste0(name,"_",per,"_",h_meth),	factor2char=TRUE)
  		cat(showWKT(proj4string(newlist[[i]])),
      						file=paste0(name,"_",per,"_",h_meth,".prj"))
  		rhr_results=rbind(rhr_results,	c(name,	"RHR",per,row,	
                                   area, h_value1,h_value2, h_meth))
}
rm(area,	bandwidth,	h_meth,	h_value1,	h_value2,	i,	
 iso, kde, name, per, row, xy, hmeth) # remove unwanted objects
```
# **Create New Fields**

```
#	Create	New	Fields
#	Populates	GPS	locations	files	with	new	fields	and	writes	to	csv	files
#	"newlist"	is	a	list	of	Spatial	Points	Data	Frames	with	projection
#	traveldist	function	only	works	with	Cartesian	coordinate	system
#	newlist_df	will	be	a	list	of	data	frames	(not	Spatial	Points	Data	Frames)
#	Created	by	John	Leonard	08_23_2016
#	User	defined	input.	Modify	lines	below.
##########################################################################
ref lat = 26.55 # Approximate Latitude for sun azimuth calculation
ref_long	= -97.42 #	Approximate	Longitude	for	sun	azimuth	calculation
newx="UTM_X"
newy="UTM_Y"
new.timezone="CST6CDT"
output.projection	= "+proj=utm	+zone=14	+datum=NAD83"
#########################################################################
require(sp)
require(rgdal)
require(lubridate)
require(lunar)
require(oce)
traveldist<-function(x,y){sqrt((append(0,diff(x))^2+append(0,diff(y))^2))}
newlist_df<-list()
#for	loop	for	going	through	each	file		
for	(i	in	1:length(newlist)){
  infile = newlist[[i]]infile = spTransform(infile, CRS(output.projection))
  		xy	= data.frame(coordinates(infile))
  		colnames(xy)[1]<-newx
  		colnames(xy)[2]<-newy
  		infile	= data.frame(infile@data)
  infile = <b>cbind</b>(infile, xy)		infile$Local.Date.Time<-with_tz(infile$Date.Time,	tzone=new.timezone)
  		infile$Year<-strftime(infile$Date.Time,	format="%y")
  		infile$Month<-strftime(infile$Date.Time,	format="%m")
  		infile$Day<-strftime(infile$Date.Time,	format="%d")
  		infile$Hour<-strftime(infile$Date.Time,	format="%H")
  		Timelag.sec<-c(NA,	(diff(as.numeric(infile$Date.Time))))
  		infile$Timelag.min<-Timelag.sec/60
  		infile$Traveldist<-traveldist(infile[,newx],	infile[,newy])
  		infile$Velocity<-infile$Traveldist/infile$Timelag.min
    sun<-sunAngle(infile$Date.Time, longitude = ref long,
                lattice = ref_lat, useRefraction = TRUE)		infile$sun.azimuth<-sun$azimuth
  		infile$moonphase<-lunar.phase(infile$Date.Time,	name=TRUE)
```

```
name = names(newlist[i]) #Create a name based on file name
  		newlist_df[[i]]<-infile
  		names(newlist_df)[i]<-name
 		write.csv	= write.table(infile,	file	= paste0(name,"_modified.csv"),	
                          sep = ","				col.names	= TRUE,	row.names	= FALSE,qmethod	= "double")
}
rm(infile,	xy,	i,	name,	newx,	newy,	ref_lat,	ref_long,	
				sun,	Timelag.sec,	write.csv)	#	Remove	unwanted	objects
```

```
50
```
#### **Create BBMM**

```
#	Create	Brownian	Bridge	Movement	Models
#	Recommended	to	use	this	after	"Create	New	Fields"
#	newlist_df is	list	of	Data	Frames	not	Spatial	Points	Data	Frames
#	Should	only	be	used	on	high-frequency	telemetry	files
#	Created	by	John	Leonard	08_23_2016
#	User	defined	input.	Modify	lines	below.
##################################################################
X	= "UTM_X" #	The	column	name	of	your	x	coordinate
Y = "UTM_Y" # The column name of your y coordinate
loc.error = 20maxlag = 60levels = c(95)cell.size	= 10 #	change	to	NULL	if	area.grid	is	used
grid	= NULL #	if	area.grid is	created	Null	status	will	be	removed
##################################################################
#	Optional	user	defined	input.	Skip	if	"cell	size"	
#	method	of	grid	creation	is	used.
##################################################################
LeftX=646000
RightX=648000
TopY=2945000
BottomY=2942000
size=10
xcoords<-seq(from=LeftX,	to=RightX,	by=size)
ycoords<-seq(from=BottomY,	to=TopY,	by=size)
x<-rep(xcoords,	times=length(ycoords))
y<-rep(ycoords,	each=length(xcoords))
grid<-data.frame(x,y)
cell.size	= NULL			#	over-rides	earlier	cell	size	if	run
##################################################################
require(BBMM)
require(raster)
require(maptools)
require(rgdal)
for	(i	in	1:length(newlist_df)){
  infile = newlist df[[i]]name = names(newlist df[i])		BBMM<-brownian.bridge(infile[,X],	infile[,Y],	
        time.lag = infile$Timelag.min[-1], location.error=loc.error,
        								cell.size=cell.size,	area.grid=grid)
  x <-BBMM$x[BBMM$probability >= 0.00000001]
  y <-BBMM$y[BBMM$probability >= 0.00000001]
```

```
		z<-BBMM$probability[BBMM$probability	>= 0.00000001]
  		tmp.df<-data.frame(x,y,z)
  contours<-bbmm.contour(BBMM, levels= levels, locations =
          \text{cbind}(\text{infile}[\cdot, X], \text{infile}[\cdot, Y]), \text{plot} = \text{TRUE})
  		title(main=name)
  		out.raster <- rasterFromXYZ(tmp.df,crs=CRS(output.projection),
                                     																														digits=2)
  		raster.contour	<- rasterToContour(out.raster,levels=contours$Z)
  		writeLinesShape(raster.contour,	paste0(name,"_",levels,"_BBMM"),	
                      																		factor2char=TRUE)
  		cat(showWKT(proj4string(newlist[[1]])),	file=paste0(name,"_",
                                     																														levels,"_BBMM.prj"))
  		write.csv(tmp.df,	file= paste0(name,	"_BBMM.csv"))
  		tmp.xy<-tmp.df[,c(1:2)]
  		coordinates(tmp.df)<-tmp.xy
  		proj4string(tmp.df)<-CRS(output.projection)
  		writePointsShape(tmp.df,	paste0(name,"BBMM_points"),	
                       																			factor2char=TRUE)
  		cat(showWKT(proj4string(newlist[[1]])),	
       						file=paste0(name,"BBMM_points.prj"))
}
```
rm(grid, infile, tmp.xy, BBMM, BottomY, cell.size, contours, i, LeftX, le vels, loc.error, maxlag, name, out.raster, raster.contour, RightX, size, tmp. df,TopY, X, x, xcoords, Y, y, ycoords, z) *# remove unwanted objects*

#### **APPENDIX B**

## **GPS\_A**

No,GMT.Date,GMT.Time,Latitude,Longitude 1,04.03.2014,17:17:06,27.5196477,-97.8816508 2,24.03.2015,18:00:54,26.6064405,-97.5266566 3,25.03.2015,6:01:48,26.5989913,-97.5229284 4,26.03.2015,6:02:00,26.5978741,-97.5285523 5,27.03.2015,6:01:29,26.5984423,-97.5253675 6,27.03.2015,18:00:48,26.6059578,-97.5276865 7,28.03.2015,6:01:54,26.5984083,-97.5218732 8,29.03.2015,6:01:49,26.604351,-97.5282482 9,30.03.2015,6:01:50,26.6054602,-97.5276204 10,31.03.2015,6:01:29,26.6094811,-97.5221408 11,31.03.2015,18:03:01,26.606822,-97.5265411 12,01.04.2015,6:01:48,26.611661,-97.5173016 13,02.04.2015,6:02:30,26.5985723,-97.5317179 14,03.07.2015,4:31:00,26.6052205,-97.5244903 15,03.07.2015,5:00:29,26.6052209,-97.5244126 16,03.07.2015,5:30:19,26.605227,-97.5244498 17,03.07.2015,6:01:13,26.6052318,-97.5245095 18,04.07.2015,6:01:29,26.598013,-97.5317434 19,05.07.2015,6:03:35,26.5981892,-97.5323105 20,06.07.2015,6:01:29,26.5979925,-97.5323624 21,07.07.2015,6:02:00,26.5992063,-97.5341875 22,07.07.2015,18:01:30,26.6117546,-97.5174344 23,08.07.2015,6:01:53,26.5992264,-97.5220764 24,09.07.2015,6:01:29,26.6075099,-97.5208761 25,10.07.2015,6:01:29,26.6021617,-97.5212333 26,10.07.2015,18:02:00,26.607033,-97.519495 27,11.07.2015,18:02:00,26.595673,-97.5209136 28,12.07.2015,18:01:18,26.6065042,-97.5199294 29,13.07.2015,6:01:29,26.5988166,-97.5312229 30,13.07.2015,18:02:41,26.607097,-97.5206515 31,14.07.2015,6:01:47,26.6120814,-97.5182165 32,14.07.2015,18:01:00,26.5986079,-97.5318048

## **GPS\_B**

No,GMT.Date,GMT.Time,Latitude,Longitude 1,20.03.2015,15:34:02,26.4821409,-97.748736 2,04.05.2015,9:31:00,26.604591,-97.5015835 3,04.05.2015,10:01:10,26.6046073,-97.5015783 4,04.05.2015,10:30:34,26.604535,-97.5016466 5,04.05.2015,11:00:50,26.6046899,-97.5017766 6,04.05.2015,11:31:09,26.6051792,-97.5020129 7,04.05.2015,12:01:00,26.604178,-97.5025187 8,04.05.2015,12:30:51,26.6041361,-97.501321 9,04.05.2015,13:02:54,26.6046071,-97.5015888 10,04.05.2015,13:30:38,26.6045807,-97.5016312 11,04.05.2015,14:00:24,26.6044976,-97.5016679 12,04.05.2015,14:30:11,26.6045028,-97.5016414 13,04.05.2015,15:00:30,26.6045482,-97.5016254 14,04.05.2015,15:30:44,26.6045768,-97.501622 15,04.05.2015,16:00:21,26.6045811,-97.5016239 16,04.05.2015,16:32:01,26.6045905,-97.5014692 17,05.05.2015,3:30:26,26.6054723,-97.5040255 18,05.05.2015,4:02:04,26.6059761,-97.5042102 19,05.05.2015,4:32:06,26.6049197,-97.5057943 20,18.05.2015,12:31:57,26.6039967,-97.5013199 21,18.05.2015,13:01:20,26.6040002,-97.5015209 22,19.05.2015,0:00:10,26.6046622,-97.501993 23,19.05.2015,0:32:34,26.6052456,-97.5019699 24,19.05.2015,1:01:24,26.606089,-97.5029338 25,19.05.2015,1:31:00,26.6068372,-97.5026996 26,19.05.2015,2:00:26,26.6071276,-97.5024094 27,03.06.2015,2:31:27,26.6039387,-97.501293 28,03.06.2015,3:00:29,26.6048106,-97.4999387 29,03.06.2015,3:31:00,26.6065412,-97.5000181 30,03.06.2015,4:00:13,26.6080513,-97.4999034 31,03.06.2015,4:30:20,26.6088912,-97.5001647 32,03.06.2015,5:00:30,26.6088553,-97.5000693 33,03.06.2015,5:30:23,26.609892,-97.499959 34,03.06.2015,6:03:00,26.6096874,-97.4993201 35,04.06.2015,6:02:49,26.6077894,-97.5002686 36,06.06.2015,6:01:30,26.6096849,-97.499904 37,06.06.2015,18:01:48,26.605011,-97.5026791 38,25.06.2015,6:01:59,26.6107375,-97.4908773 39,27.06.2015,6:02:40,26.6128831,-97.4943688 40,28.06.2015,18:00:54,26.6127302,-97.4941202 41,01.07.2015,6:02:17,26.6146628,-97.4875767 42,01.07.2015,18:00:29,26.6149471,-97.4906366 43,10.07.2015,6:03:00,26.6138451,-97.4892091 44,11.07.2015,18:01:30,26.6150099,-97.4904467

# **GPS\_C**

No,GMT.Date,GMT.Time,Latitude,Longitude 1,20.04.2015,14:33:29,26.4819699,-97.7649551 2,20.04.2015,15:00:16,26.5722701,-97.4482499 3,03.05.2015,6:02:31,26.6183978,-97.482038 4,04.05.2015,6:01:24,26.6184227,-97.481947 5,04.05.2015,6:30:25,26.618533,-97.4820344 6,04.05.2015,7:00:16,26.6184642,-97.4816968 7,04.05.2015,19:30:15,26.6107478,-97.5096767 8,04.05.2015,20:01:24,26.6107796,-97.5097708 9,04.05.2015,20:30:15,26.6106074,-97.5098095 10,04.05.2015,21:00:36,26.6107062,-97.5092381 11,04.05.2015,21:30:30,26.6107829,-97.5099171 12,04.05.2015,22:01:30,26.6107491,-97.5098008 13,04.05.2015,22:30:17,26.6107645,-97.5098402 14,04.05.2015,23:00:19,26.6107744,-97.5097946 15,04.05.2015,23:30:15,26.6108339,-97.5098999 16,05.05.2015,0:01:31,26.6108225,-97.5097099 17,10.05.2015,18:02:48,26.604987,-97.4996657 18,11.05.2015,6:01:47,26.6120679,-97.5019465 19,12.05.2015,6:02:31,26.6195127,-97.4995449 20,12.05.2015,18:01:01,26.6108786,-97.5012745 21,13.05.2015,18:01:18,26.6055012,-97.4944994 22,14.05.2015,6:01:59,26.6132533,-97.4947846 23,31.05.2015,6:02:30,26.6109213,-97.5002294 24,01.06.2015,18:01:57,26.6015498,-97.4935202 25,02.06.2015,6:02:25,26.6353387,-97.4893614 26,02.06.2015,6:30:22,26.6326484,-97.4853938 27,02.06.2015,7:00:25,26.6326469,-97.4796348 28,02.06.2015,7:30:54,26.6293693,-97.4767442 29,01.07.2015,6:03:14,26.6165646,-97.493789 30,01.07.2015,18:01:45,26.6114574,-97.4901754 31,02.07.2015,6:00:29,26.5997675,-97.4931211 32,02.07.2015,6:01:08,26.5997256,-97.4929938 33,02.07.2015,6:30:16,26.5985585,-97.4909666 34,02.07.2015,7:00:13,26.5953412,-97.4875568 35,02.07.2015,7:30:14,26.592486,-97.4826474 36,02.07.2015,8:00:59,26.5915851,-97.4807614 37,02.07.2015,8:32:32,26.5905198,-97.4801302 38,02.07.2015,9:01:59,26.5940041,-97.4803705 39,02.07.2015,9:31:24,26.5993019,-97.481959 40,12.07.2015,18:01:54,26.6117236,-97.5002732 41,13.07.2015,6:01:47,26.6040232,-97.5016165 42,14.07.2015,18:02:47,26.6038701,-97.5012212 43,15.07.2015,6:01:55,26.6185324,-97.481871

## **GPS\_D**

No,GMT.Date,GMT.Time,Latitude,Longitude 1,04.04.2015,6:01:30,26.6091494,-97.5188375 2,04.04.2015,6:30:17,26.609306,-97.5191711 3,04.04.2015,7:00:19,26.6093546,-97.519231 4,04.04.2015,7:30:17,26.6098715,-97.5196549 5,04.04.2015,8:00:54,26.6099107,-97.5196663 6,04.04.2015,8:30:15,26.6103555,-97.5213488 7,04.04.2015,9:00:15,26.6110596,-97.5218784 8,04.04.2015,9:30:32,26.6110683,-97.5218632 9,04.04.2015,10:00:14,26.6097845,-97.5249738 10,04.04.2015,10:30:23,26.6063357,-97.5270335 11,04.04.2015,11:00:20,26.6001222,-97.5312907 12,04.04.2015,11:30:13,26.5980463,-97.5306553 13,04.04.2015,12:00:14,26.5967446,-97.5297345 14,04.04.2015,12:30:14,26.5965947,-97.5291979 15,04.04.2015,13:00:49,26.5975529,-97.5275872 16,04.04.2015,13:30:18,26.5975422,-97.527637 17,04.04.2015,14:00:12,26.5983114,-97.5267741 18,04.04.2015,14:30:14,26.5988762,-97.5244212 19,04.04.2015,15:00:30,26.5998497,-97.5230612 20,04.04.2015,15:30:51,26.5987122,-97.5218578 21,04.04.2015,16:00:30,26.5987009,-97.5219175 22,04.04.2015,16:30:20,26.5987193,-97.5218724 23,04.04.2015,17:00:13,26.598694,-97.5218923 24,04.04.2015,17:30:24,26.5987688,-97.5219393 25,04.04.2015,18:00:19,26.598785,-97.5219366 26,04.04.2015,18:30:10,26.5981288,-97.5209618 27,04.04.2015,19:00:13,26.6002612,-97.5206945 28,04.04.2015,19:30:26,26.6003189,-97.5206804 29,04.04.2015,20:00:17,26.6007169,-97.5217935 30,04.04.2015,20:31:26,26.6027113,-97.5213921 31,04.04.2015,21:01:20,26.6030987,-97.5218722 32,04.04.2015,21:30:55,26.6030413,-97.5219005 33,04.04.2015,22:00:55,26.6030844,-97.5219022 34,04.04.2015,22:30:38,26.6030525,-97.5218271 35,04.04.2015,23:00:55,26.6030589,-97.5218459 36,04.04.2015,23:31:16,26.6032073,-97.5217183

## **GPS\_E**

No,GMT.Date,GMT.Time,Latitude,Longitude 1,18.04.2015,6:00:52,26.6000133,-97.5312327 2,18.04.2015,6:30:28,26.6000196,-97.5311133 3,18.04.2015,7:00:14,26.5999368,-97.5310689 4,18.04.2015,7:30:15,26.5998814,-97.5310327 5,18.04.2015,8:00:22,26.5999176,-97.5310392 6,18.04.2015,8:30:37,26.5999812,-97.5310676 7,18.04.2015,9:00:05,26.5999377,-97.5309728 8,18.04.2015,9:30:26,26.5999868,-97.5310391 9,18.04.2015,10:00:30,26.5997678,-97.5305979 10,18.04.2015,10:30:21,26.5998276,-97.5304599 11,18.04.2015,11:00:21,26.5997476,-97.5300599 12,18.04.2015,11:30:19,26.5997161,-97.530042 13,18.04.2015,12:00:54,26.5997281,-97.530046 14,18.04.2015,12:30:18,26.5997968,-97.5298144 15,18.04.2015,13:00:27,26.599798,-97.5297866 16,18.04.2015,13:30:35,26.5998599,-97.5297686 17,18.04.2015,14:00:57,26.599702,-97.5298366 18,18.04.2015,14:31:47,26.5998226,-97.5297872 19,18.04.2015,15:00:30,26.5999551,-97.5297307 20,18.04.2015,15:30:26,26.5996671,-97.5292929 21,18.04.2015,16:01:20,26.599604,-97.529252 22,18.04.2015,16:32:00,26.5996832,-97.5292929 23,18.04.2015,17:02:03,26.5996427,-97.5292845 24,18.04.2015,17:32:17,26.5996721,-97.5292632 25,18.04.2015,18:01:48,26.5996494,-97.5292223 26,18.04.2015,18:30:27,26.5996164,-97.5292538 27,18.04.2015,19:00:29,26.5995333,-97.5292089 28,18.04.2015,19:30:56,26.5994689,-97.5291984 29,18.04.2015,20:00:48,26.5995661,-97.5292101 30,18.04.2015,20:30:49,26.5994364,-97.5292227 31,18.04.2015,21:00:30,26.599468,-97.5291727 32,18.04.2015,21:30:32,26.599511,-97.5290198 33,18.04.2015,22:00:31,26.5994915,-97.5290901 34,18.04.2015,22:30:20,26.5994762,-97.5289939 35,18.04.2015,23:00:07,26.599465,-97.5288965 36,18.04.2015,23:30:20,26.5995674,-97.5290251 37,19.04.2015,0:00:19,26.5995419,-97.5290444 38,19.04.2015,0:30:13,26.5996365,-97.5284119 39,19.04.2015,1:00:14,26.5995811,-97.5283894 40,19.04.2015,1:30:15,26.5995823,-97.5283616 41,19.04.2015,2:00:18,26.5995214,-97.5283676 42,19.04.2015,2:30:45,26.5995531,-97.5283071 43,19.04.2015,3:00:06,26.5994356,-97.5282316 44,19.04.2015,3:30:30,26.5994335,-97.5282715 45,19.04.2015,4:00:12,26.5994684,-97.5283058 46,19.04.2015,4:30:13,26.5994157,-97.5283039